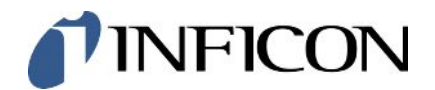

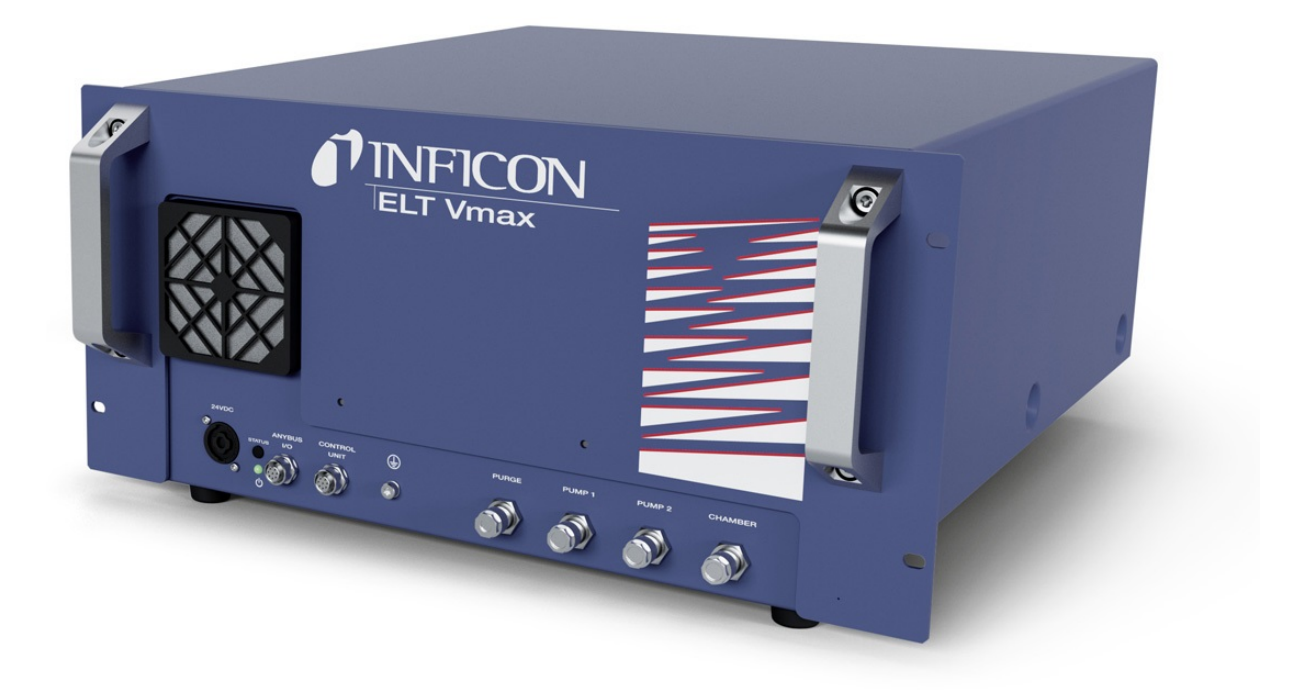

Překlad originálního návodu k obsluze

# **ELT Vmax**

Tester úniku baterie

600-301

Od softwarové verze  $V1.43$ 

-minc98cz1-01-(2405)

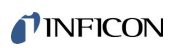

INFICON GmbH

Bonner Straße 498

50968 Köln, Německo

# Obsah

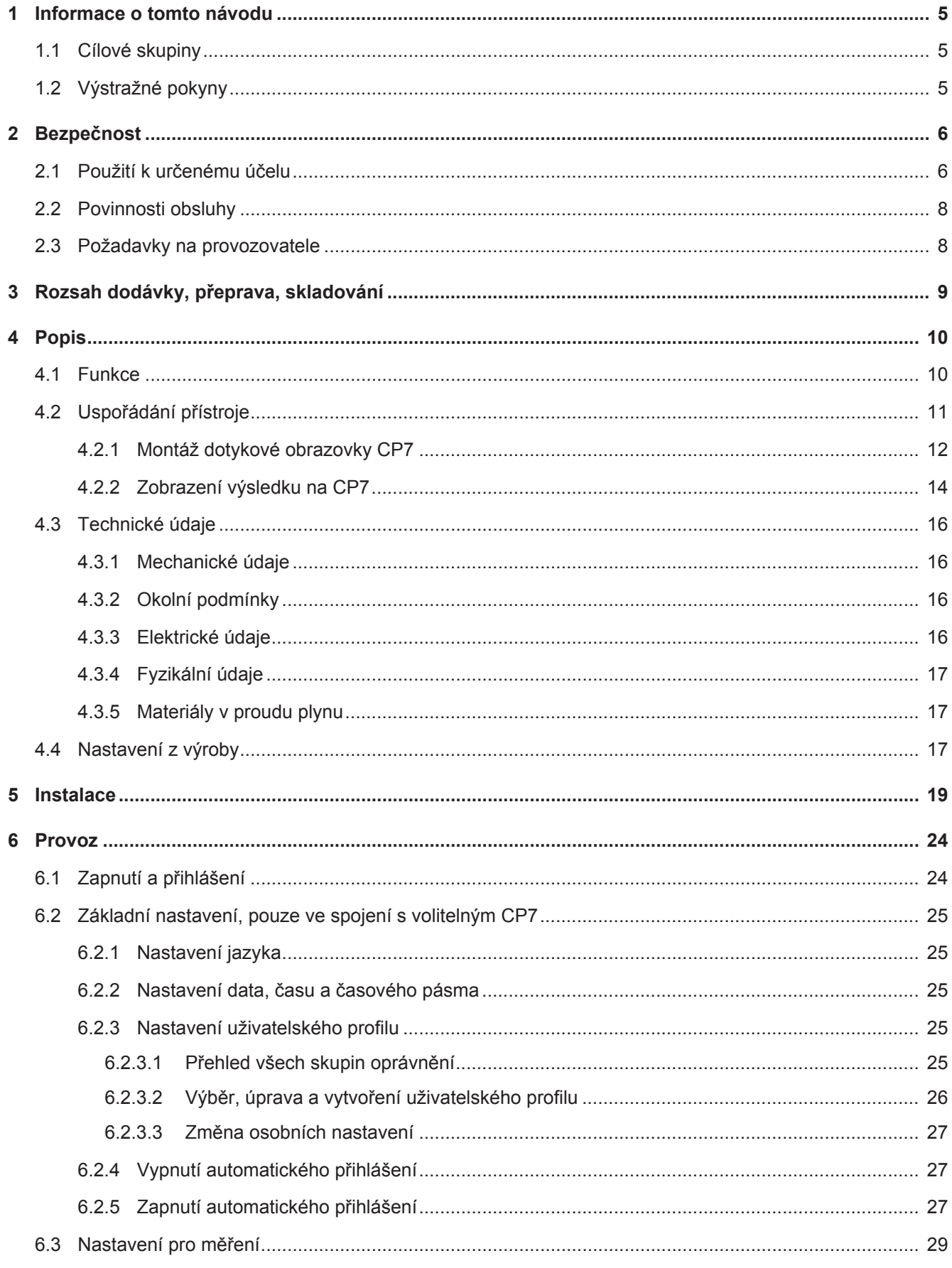

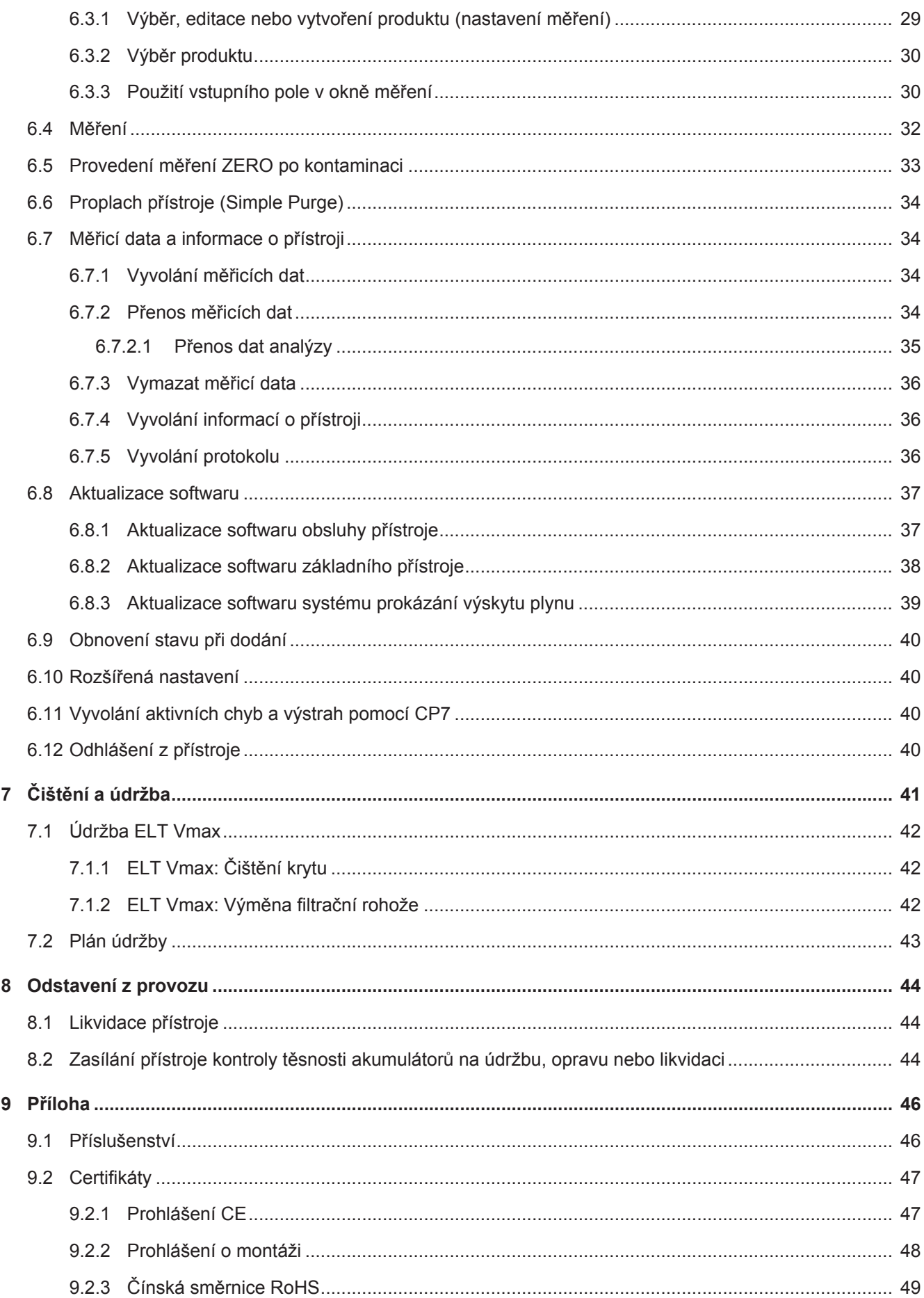

# <span id="page-4-0"></span>1 Informace o tomto návodu

Tento dokument je platný pro verzi softwaru uvedenou na titulní stránce.

V tomto dokumentu jsou případně uvedeny názvy produktů pouze za účelem identifikace a jsou vlastnictvím příslušných držitelů práv.

## <span id="page-4-1"></span>1.1 Cílové skupiny

# <span id="page-4-2"></span>1.2 Výstražné pokyny

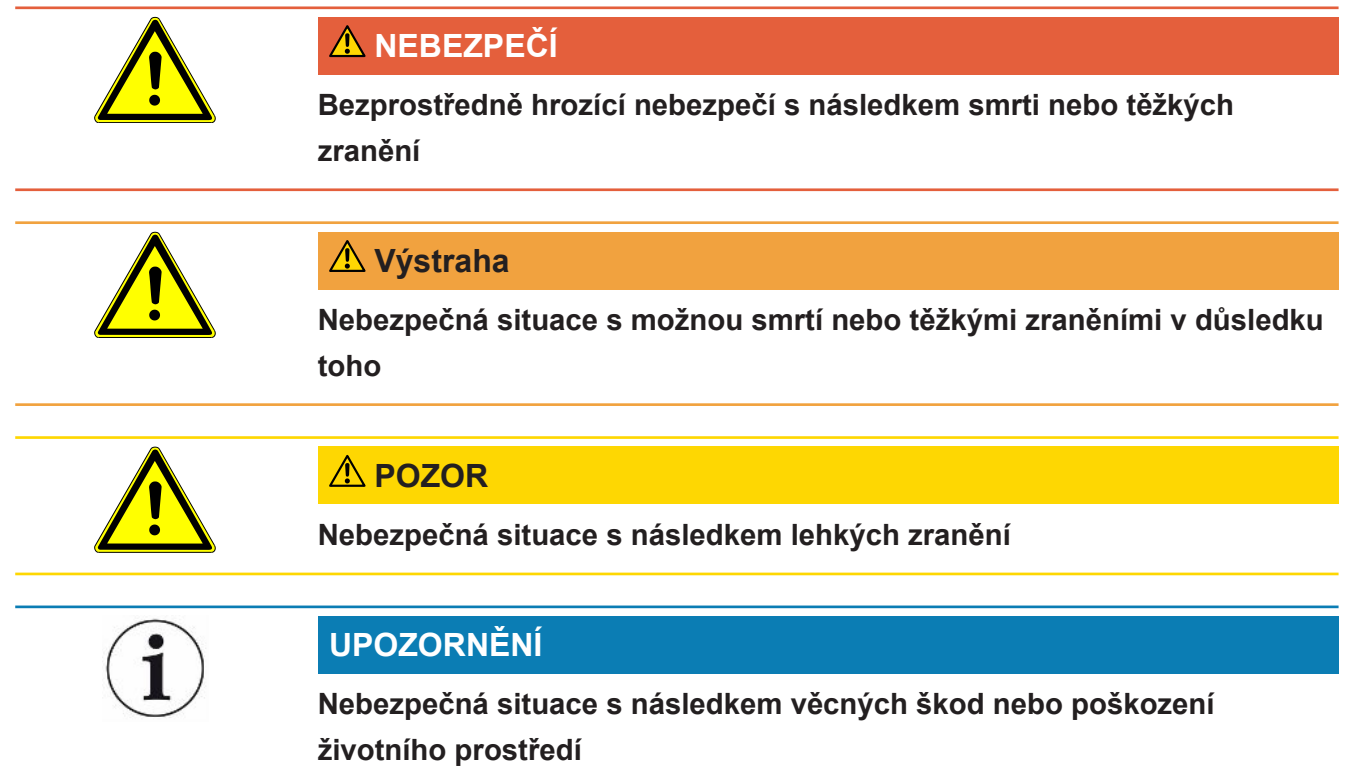

# <span id="page-5-0"></span>2 Bezpečnost

## <span id="page-5-1"></span>2.1 Použití k určenému účelu

- Přístroj je určen pro kontrolu těsnosti lithium-iontových akumulátorů ve vakuu a umožňuje prokázat unikající elektrolyt z kontrolovaného objektu.
- Kontrolované objekty musí v elektrolytu obsahovat rozpouštědlo, které lze prokázat hmotovým spektrometrem Quadrupol.
- ELT Vmax a CP7 se hodí k používání v suchém prostoru.
- Provozujte zařízení pouze k určenému účelu, jak je popsáno v návodu k obsluze, abyste předešli nebezpečím způsobeným nesprávným použitím.
- Dodržujte hranice použití, viz "Technické údaje".

**Chybná použití** Zabraňte následujícímu použití v rozporu s určeným účelem:

- Montáž přístroje na místech, kde mohou silná elektromagnetická pole vytvářená zařízeními třetích stran ovlivnit výsledky měření
- Používání přístroje bez ochranného vodiče na hlavním přístroji nebo ovládací jednotce
- Použití přístroje při zjistitelných závadách
- Použití v radioaktivních oblastech
- Odčerpání zkušebních těles, která nejsou odolná proti vakuu
- Použití přístroje v suchém prostředí (relativní vlhkost < 30 %) bez konzultace se společností INFICON
- Použití mimo technické specifikace, viz "Technické údaje"
- Odčerpání pevných látek
- Provoz bez připojených a aktivních vývěv na všech přípojkách vývěv
- Použití příslušenství nebo náhradních dílů, které nejsou uvedeny v tomto návodu k provozu
- Kontrola mokrých a vlhkých kontrolovaných objektů
- Nasávání kapalin do přístroje
- Použití přístroje ve výbušném prostředí
- Použití přístroje s komorami, které nejsou součástí systému vyrovnání potenciálů
- Připojení nebezpečných elektrických napětí k rozhraním přístroje
- Montáž do racků nebo na držáky (přístroj nebo volitelné ovládací zařízení), které nemají dostatečnou nosnost.
- Nasátí agresivních, korozních, výbušných, reaktivních, radioaktivních a mikrobiologických látek.
- Nasátí hořlavých nebo toxických látek, když nejsou připojené žádné vývěvy, např. chladiva propan, látky z akumulátorů

• Upozornění: Toto zařízení není určeno k použití v obytných oblastech.

## <span id="page-7-0"></span>2.2 Povinnosti obsluhy

- Přečtěte si informace v tomto návodu k obsluze a v pracovních pokynech vlastníka, dodržujte je a řiďte se podle nich. Týká se to zejména bezpečnostních a výstražných pokynů.
- Při všech pracích dodržujte vždy kompletní provozní návod.
- Máte-li jakékoli dotazy týkající se obsluhy nebo údržby, které nejsou v této příručce zodpovězeny, kontaktujte zákaznický servis INFICON.

## <span id="page-7-1"></span>2.3 Požadavky na provozovatele

Následující pokyny jsou určeny pro podnikatelé nebo pro ty, kteří jsou odpovědní za bezpečnost a efektivní použití výrobku uživatelem, zaměstnancem nebo třetí stranou.

#### **Práce s vědomím rizik**

- Zařízení provozujte jen tehdy, když je v technicky bezvadném stavu a nevykazuje žádná poškození.
- Provozujte přístroj výlučně podle předepsaného účelu, v souladu s bezpečností a se znalostí nebezpečí za respektování tohoto návodu k provozu.
- Dodržujte následující předpisy a kontrolujte jejich dodržování:
	- Použití k určenému účelu
	- Všeobecně platné bezpečnostní předpisy a předpisy pro předcházení úrazům
	- Mezinárodně, národně a lokálně platné normy a směrnice
	- Dodatečné k přístroji se vztahující ustanovení a předpisy
- Používejte výhradně originální díly nebo výrobcem schválené díly.
- Návod k provozu trvale zpřístupněte na místě použití.

#### **Kvalifikace personálu**

- Na přístroji nebo s přístrojem nechte pracovat jen instruovaný personál. Instruovaný personál musí absolvovat školení na přístroji.
- Zajistěte, aby si pověřený personál před zahájením práce přečetl tento návod a všechny další platné dokumenty a porozuměl jim.

# <span id="page-8-0"></span>3 Rozsah dodávky, přeprava, skladování

#### **Rozsah dodávky**

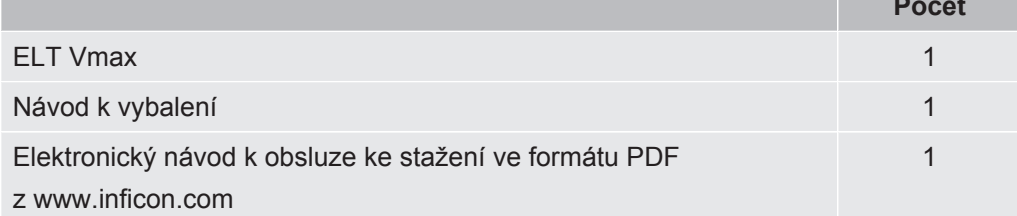

**►** Po obdržení výrobku kontrolujte obsah dodávky, zda je kompletní.

#### **Přeprava**

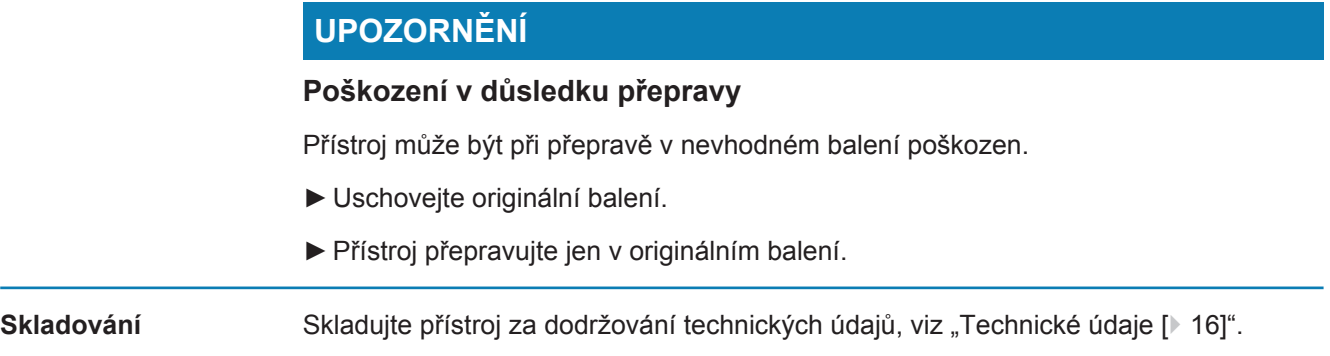

# <span id="page-9-0"></span>4 Popis

## <span id="page-9-1"></span>4.1 Funkce

Přístroj představuje přístroj kontroly těsnosti akumulátorů, který může zkoušet netěsnosti tvrdých akumulátorových článků i článků pouch cell bez jejich zničení.

Přístroj tvoří systém prokázání výskytu plynu, volitelné ovládací jednotky a volitelné zkušební vakuové komory.

Za tímto účelem se kontrolovaný objekt vloží do zkušební komory a komora se zavře.

K zařízení je současně připojena jedna nebo více zkušebních komor.

Po zavření zkušebních komor\* se spustí měření a vytvoří se v nich vakuum, u zkušebních komor zákazníka a zkušebních komor INFICON (volitelné) zákazník aktivuje měření přes rozhraní.

Při netěsnosti kontrolovaného objektu se unikající elektrolyt procesem vakuování vypaří.

Odpařené složky rozpouštědla unikajícího elektrolytu jsou přiváděny k systému prokázání výskytu plynu a analyzovány ohledně DMC, resp. odlišných rozpouštědel.

\* volitelné příslušenství

Systém prokázání výskytu plynu pracuje pod vysokým vakuem, tzn. tlak v kvadrupólovém hmotovém spektrometru musí být vždy nižší než 5 × 10<sup>-4</sup> mbar. Toto vakuum se tvoří turbomolekulární vývěvou s podporou volitelného membránového čerpadla.

Komponenty přístroje:

- systém vývěvy schopný vytvářet vysoké vakuum
- sací systém pro tok plynu
- elektrický a elektronický základní modul pro elektrické napájení a zpracování signálu

Volitelný CP7 umožňuje pomocí dotykového displeje sledování měření a diagnostiku. Průběh měření řídí zařízení samotné. Vývěvy slouží pro vakuování měřicí komory na požadovaný cílový tlak. Řízení ventilů přizpůsobené podle průběhu měření umožňuje přivádění analyzovaného plynu k systému prokázání výskytu plynu.

## <span id="page-10-0"></span>4.2 Uspořádání přístroje

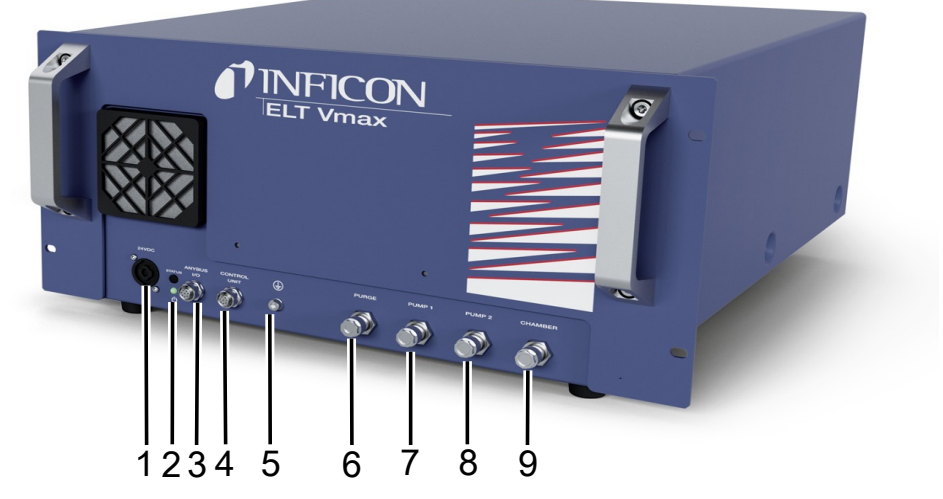

#### *Obr. 1:* ELT Vmax

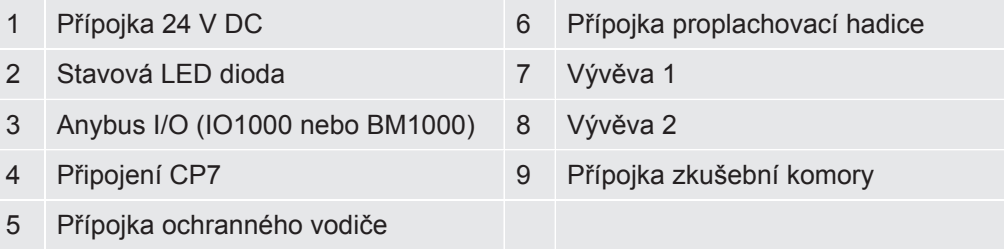

Na zadní straně ELT Vmax je další připojení pro ochranný vodič.

Ochranný vodič lze připojit buď na přední nebo zadní stranu zařízení.

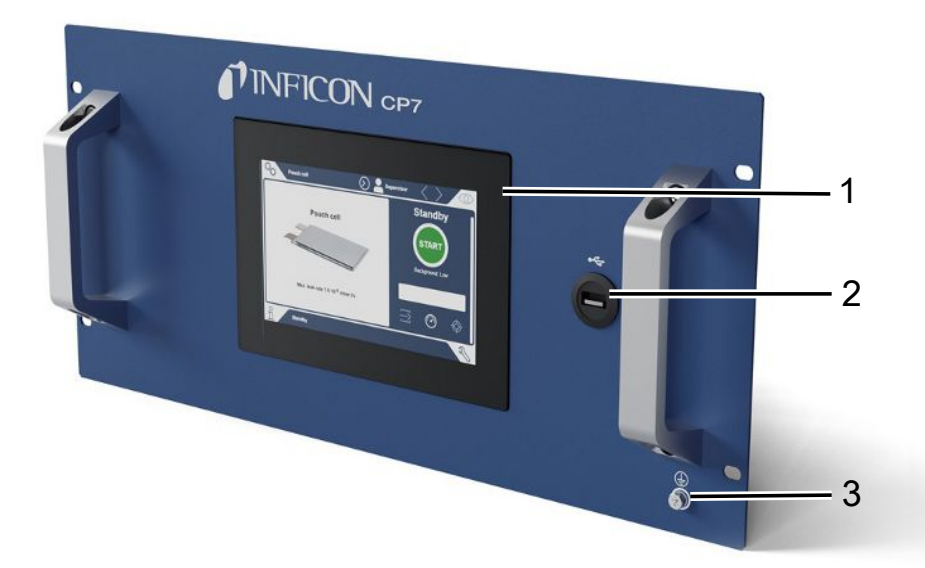

#### *Obr. 2:* CP7

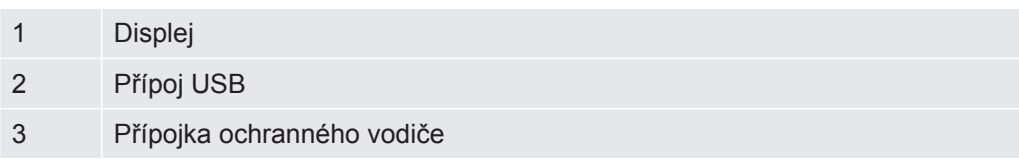

Na zadní straně CP7 se nacházejí přípojky pro I/O Modul a další přípojka pro ochranný vodič.

## <span id="page-11-0"></span>4.2.1 Montáž dotykové obrazovky CP7

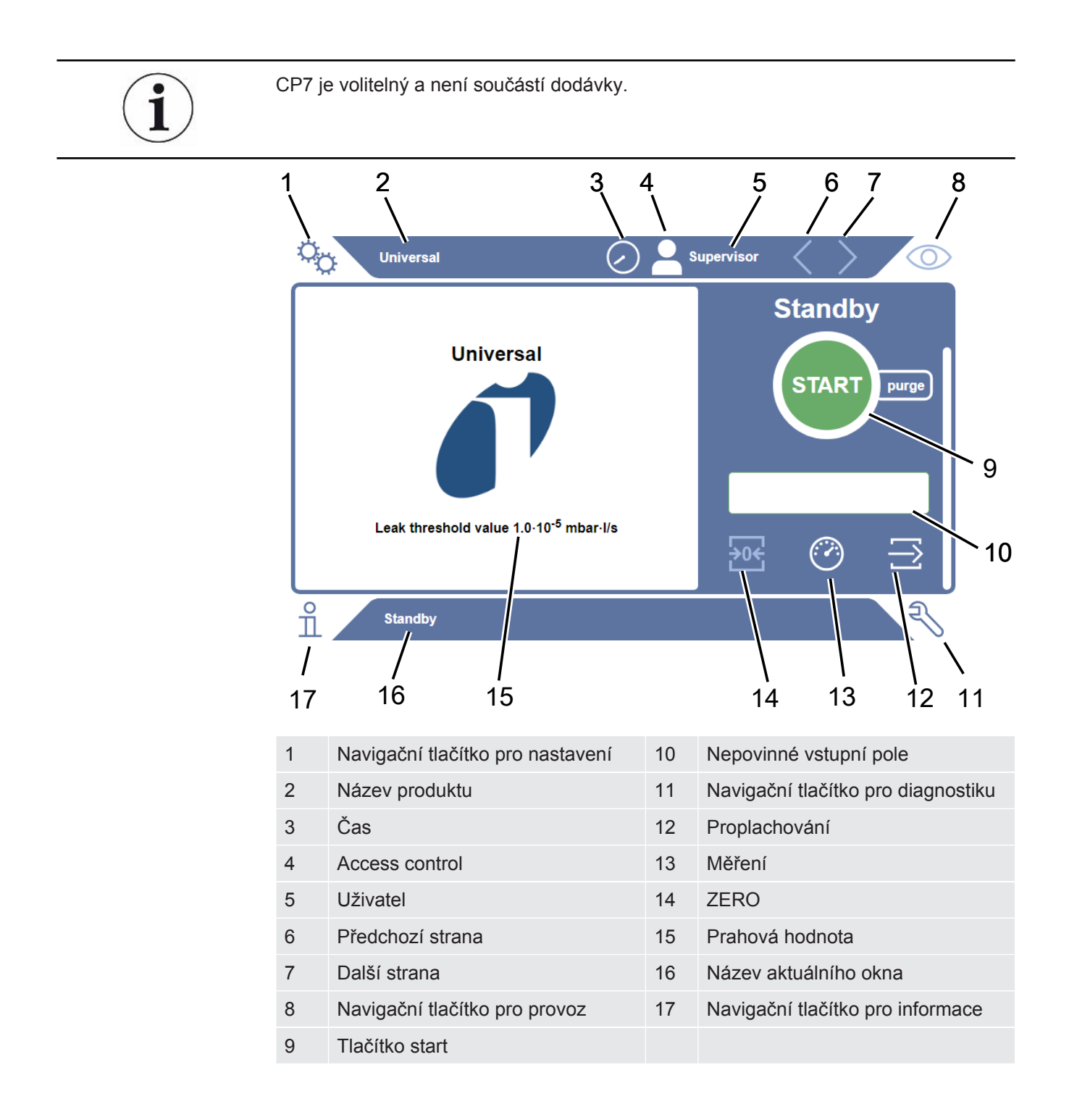

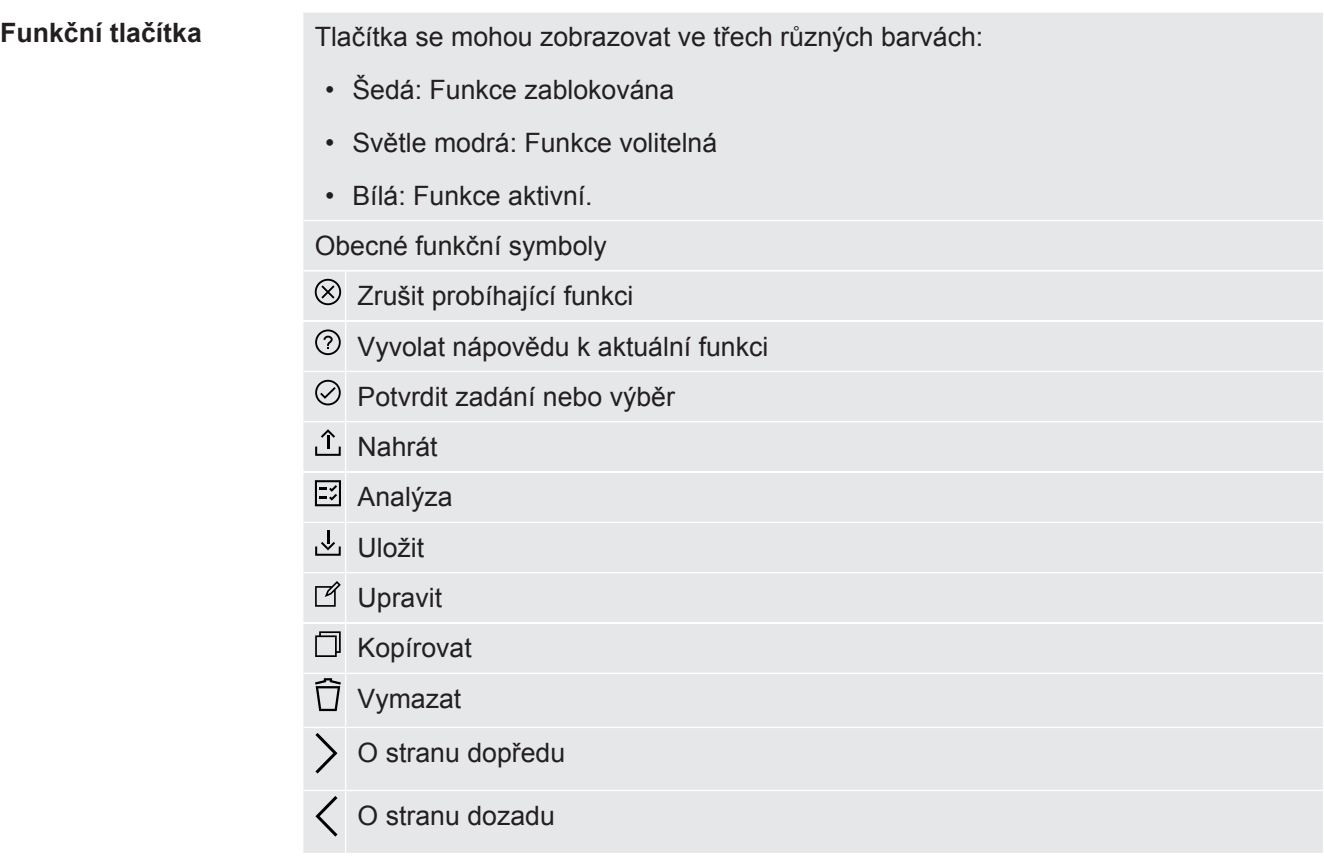

V okně měření na levé straně se zobrazuje výsledek měření. Další informace viz "Zobrazení výsledku".

## 4.2.2 Zobrazení výsledku na CP7

<span id="page-13-0"></span>Naměřená míra netěsnosti se zobrazuje v okně "Standby" na levé straně jako číselná hodnota na barevném pozadí.

**Výsledek měření: Těsné**

Pokud je míra netěsnosti pod nastavenou prahovou hodnotou, zobrazí se výsledek měření na zeleném pozadí.

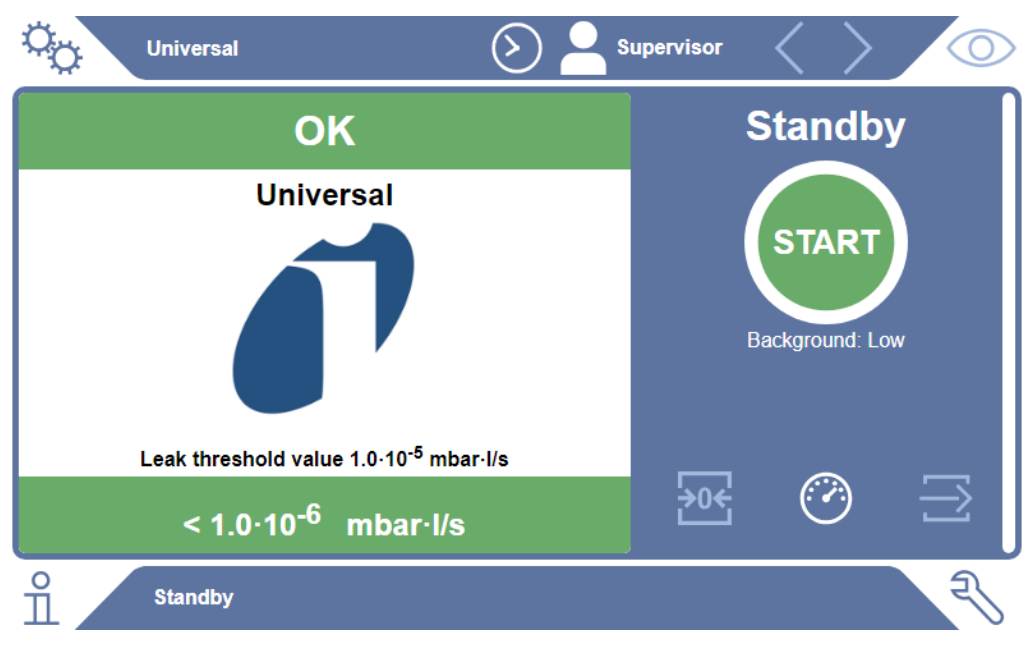

#### **Výsledek měření: Netěsné**

Pokud je míra netěsnosti nad nastavenou prahovou hodnotou úniku, zobrazí se výsledek měření na červeném pozadí.

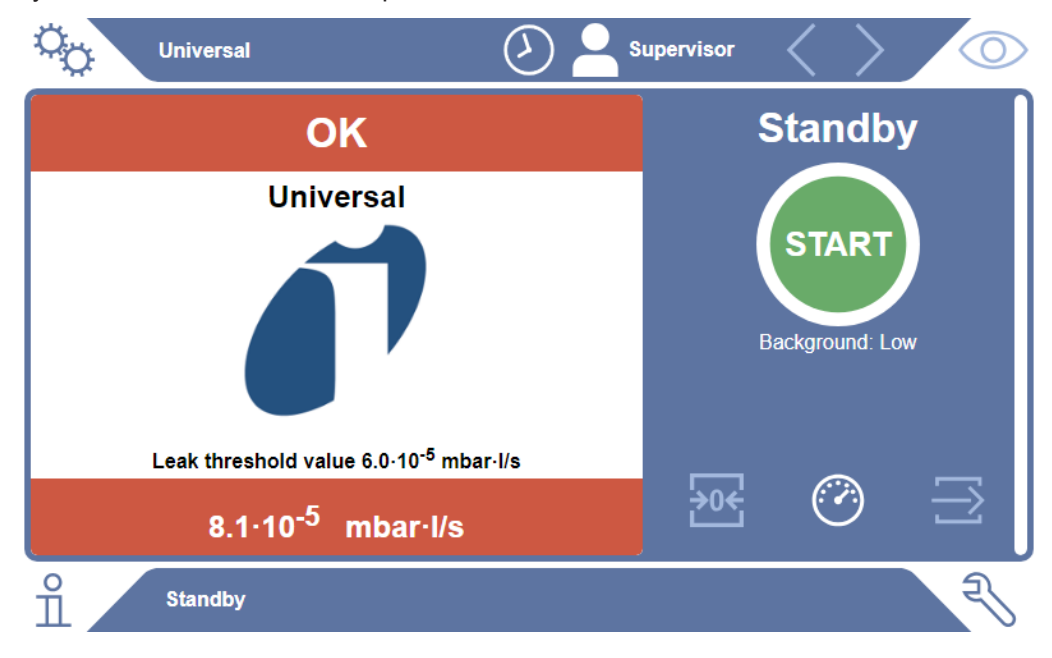

### **Výsledek měření: Výstraha**

Pokud je míra netěsnosti nad nastavenou prahovou hodnotou výstrahy, ale ještě pod prahovou hodnotou úniku, zobrazí se výsledek měření na oranžovém pozadí. Údaj prahové hodnoty pro výstrahu je volitelný.

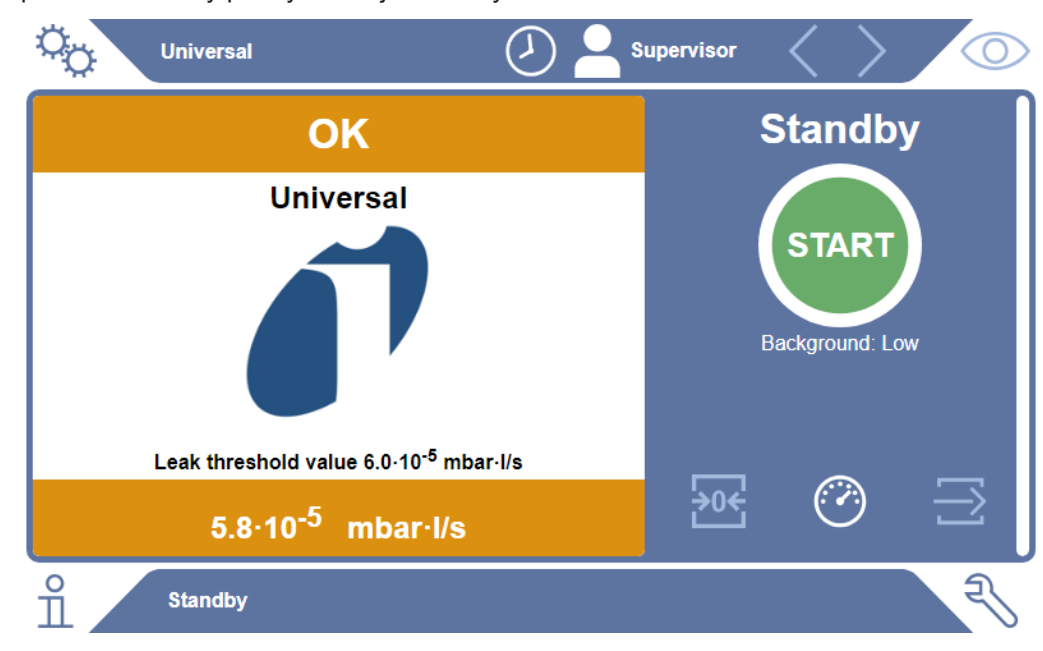

## <span id="page-15-0"></span>4.3 Technické údaje

## 4.3.1 Mechanické údaje

<span id="page-15-1"></span>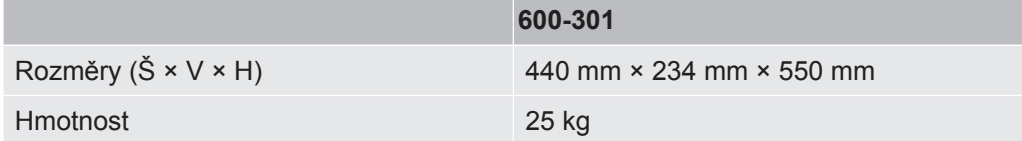

## 4.3.2 Okolní podmínky

<span id="page-15-2"></span>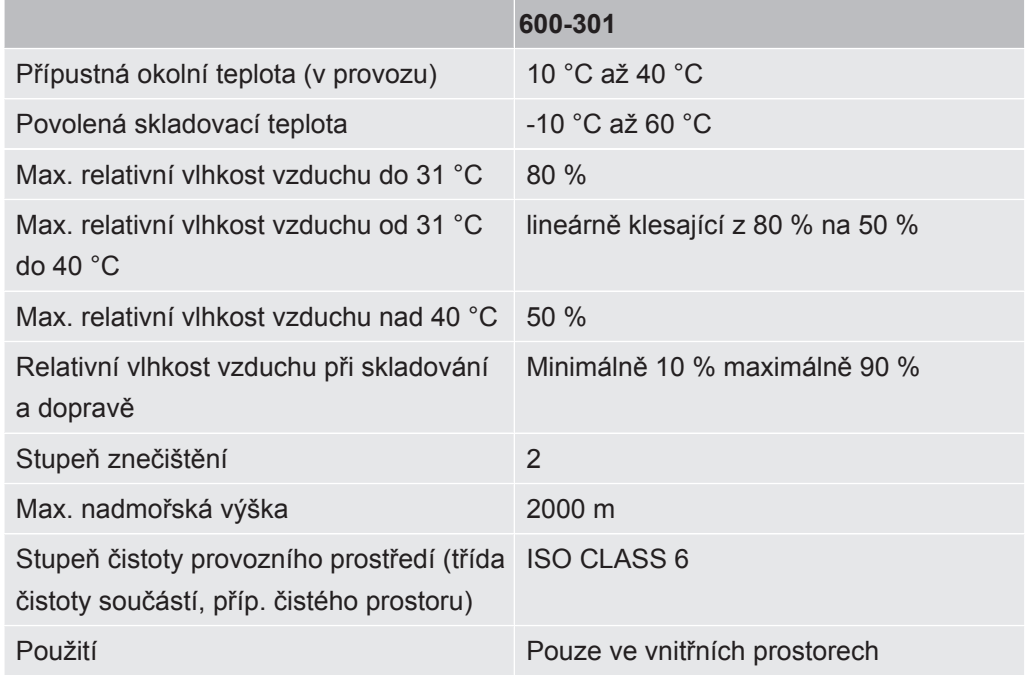

## 4.3.3 Elektrické údaje

<span id="page-15-3"></span>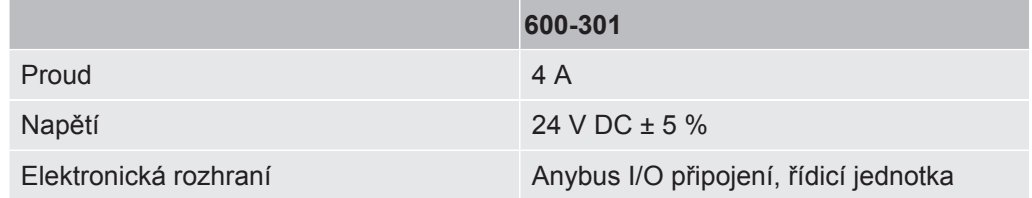

## 4.3.4 Fyzikální údaje

<span id="page-16-0"></span>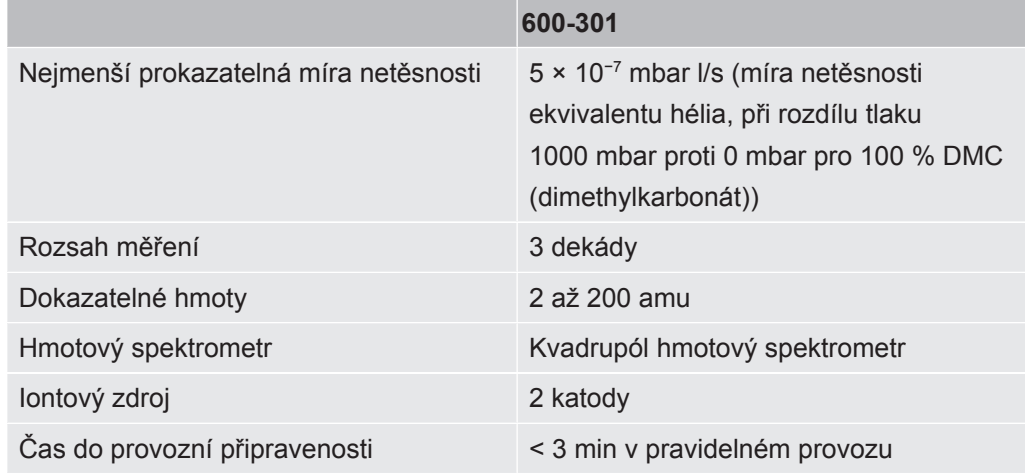

## 4.3.5 Materiály v proudu plynu

- <span id="page-16-1"></span>• Poniklovaná mosaz
- PTFE (Polytetrafluorethylen)
- PU (Polyurethane)
- PA (Polyamid)
- POM (Polyacetal)
- PBT (Polybutylenterephthalat)
- NBR (Acrylnitril-Butadien-Kautschuk)
- ocel
- Hliník
- nylon
- FKM & FPM (fluorkaučuk)
- Křemenná kapilára
- Lepidlo (Epotec 302-3M)
- <span id="page-16-2"></span>• wolfram

## 4.4 Nastavení z výroby

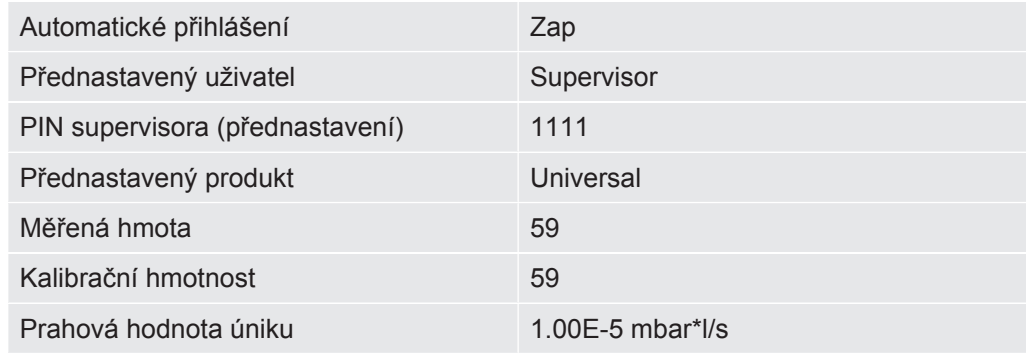

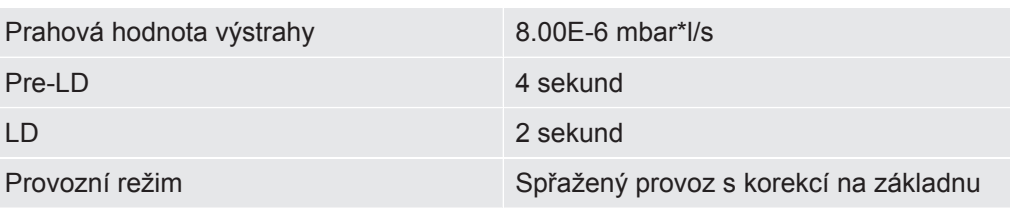

## <span id="page-18-0"></span>5 Instalace

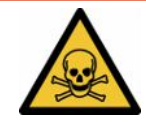

### **NEBEZPEČÍ**

#### **Ohrožení zdraví působením unikajících plynů a výparů**

- ►Nekontrolujte zkušební tělesa s hrubou netěsností.
- ►Zabraňte vdechování zdraví škodlivých plynů a výparů.
- ►Dodržujte bezpečnostní pokyny v bezpečnostních listech kontrolovaných objektů.
- ►Zajistěte místo instalace, na kterém není možné ucpání potrubí odvádějících odpadní plyny nebo lze takové ucpání zjistit.
- ►Zajistěte místo instalace s dostatečným větráním nebo alternativně místo instalace s možností testování a monitorování kvality vzduchu na přítomnost zdraví škodlivých látek.
- ►Kontrolujte pouze zkušební tělesa se schválenými rozpouštědly.
- ►Zkontrolujte, jestli je dána odolnost součástí namontovaných v přístroji, pokud používáte rozpouštědla (nebo směs rozpouštědel), která nejsou uvedena v seznamu.

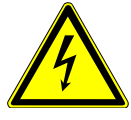

### **NEBEZPEČÍ**

#### **Nebezpečí zásahu elektrickým proudem**

Při provozu ELT Vmax nebo CP7 bez připojeného vyrovnání potenciálů může dojít k nebezpečným zásahům elektrickým proudem.

- ►Připojte ELT Vmax a CP7 k vyrovnání potenciálů.
- ►Neprovozujte ELT Vmax a CP7 v bezprostřední blízkosti nebezpečných elektrických napětí.
- ►Při zjištění závad ihned odpojte ELT Vmax vytažením konektoru 24 V DC od napájení.
- ►V nouzové situaci odpojte zdroj energie pomocí nouzového zastavení nouzového vypnutí.
- ►Při integrovaném provozu připojte všechny zkušební komory k vyrovnání potenciálů. Zabráníte tak nekontrolovanému vybití elektrostatického náboje při otevírání a zavírání zkušebních komor.

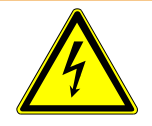

### **Výstraha**

#### **Nebezpečí v důsledku vlhkosti a elektrického proudu**

Vlhkost vnikající do přístroje kontroly těsnosti akumulátorů může způsobit zranění osob zásahem elektrickým proudem a věcné škody v důsledku zkratu.

- ►Provozujte přístroj kontroly těsnosti akumulátorů pouze v suchém prostředí.
- ►Neprovozujte přístroj kontroly těsnosti akumulátoru v blízkosti zdrojů kapalin a vlhkosti.

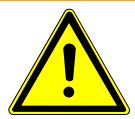

### **Výstraha**

#### **Nebezpečí pádu nebo zakopnutí**

- ►Pokládejte ELT Vmax, volitelný CP7 a volitelnou vakuovou komoru na neklouzavou, stabilní plochu nevystavovanou otřesům a vibracím.
- ►Namontujte ELT Vmax a volitelný CP7 do racku 19".
- ►Netřeste ELT Vmax během provozu nebo pět minut po vypnutí.
- ►Vždy provozujte ELT Vmax a volitelně dostupný CP7 jako stolní zařízení nebo instalované v 19" racku. CP7 lze také namontovat na vhodný držák monitoru.
- ►Pokládejte hadice a kabely tak, aby nehrozilo nebezpečí zakopnutí.

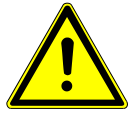

#### **POZOR**

#### **Nebezpečí zranění při poškození elektrických součástí**

Příliš dlouhé upevňovací šrouby CP7 poškodí elektrické součásti uvnitř přístroje a vyvolají požár.

►K upevnění CP7 použijte šrouby se závitem dlouhým maximálně 10 mm.

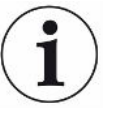

#### **Věcné škody v důsledku otřesů**

Díly měřicí techniky rotují a nesmí se otřást. Díly se otáčejí ještě několik minut po vypnutí systému prokázání výskytu plynu.

- ►Postavte systém prokázání výskytu plynu, řídicí jednotku pro vakuum i zkušební vakuovou komoru dodávanou jako volitelné příslušenství na neklouzavou, stabilní plochu nevystavovanou otřesům a vibracím.
- ►Systém prokázání výskytu plynu nesmí být během provozu a min. 5 minut po vypnutí vystaven otřesům.

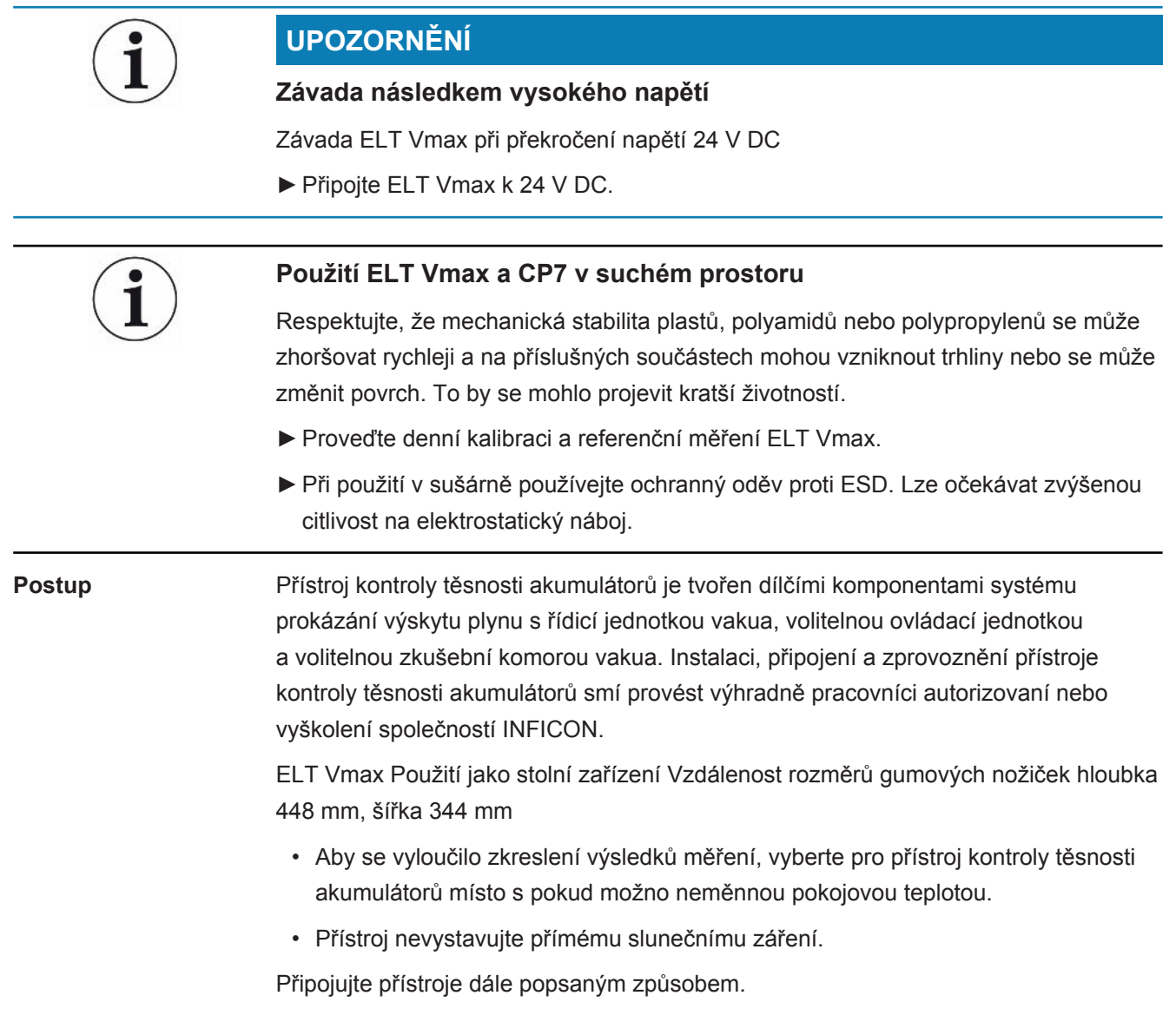

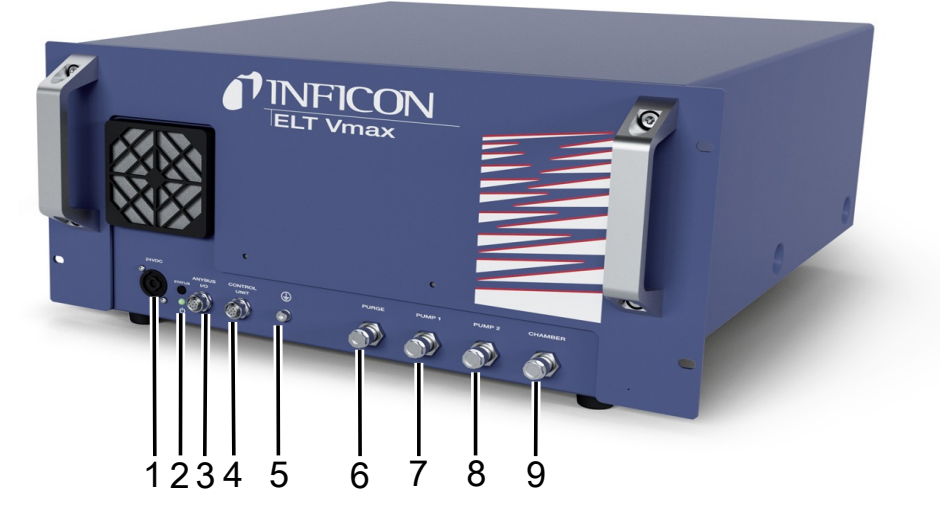

#### *Obr. 3:* ELT Vmax

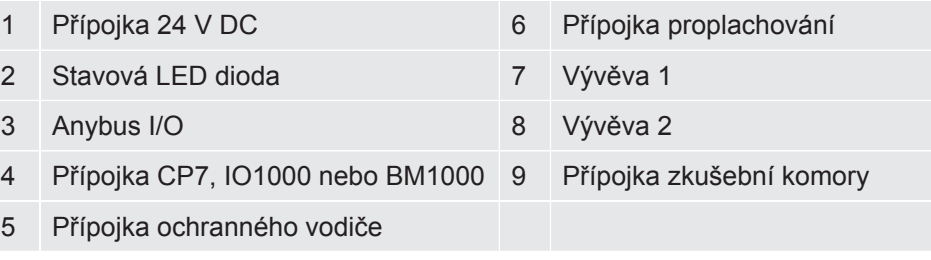

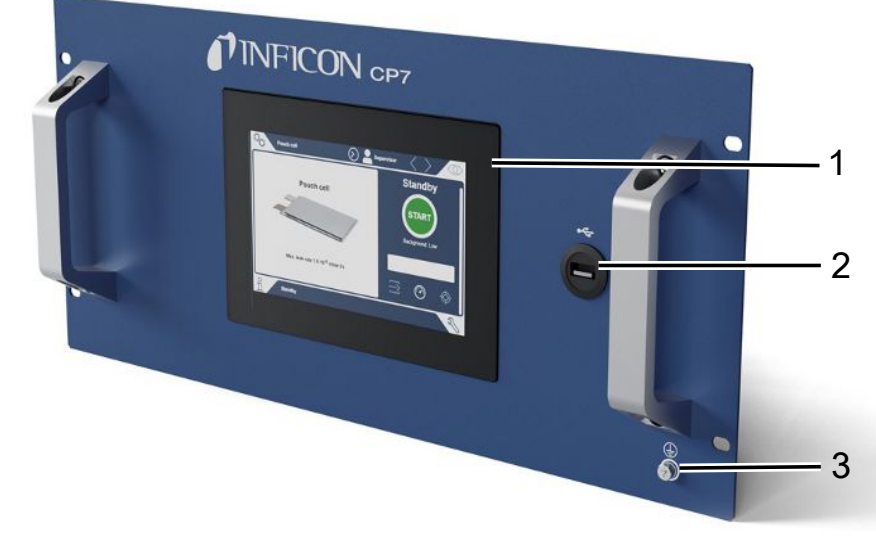

#### *Obr. 4:* CP7

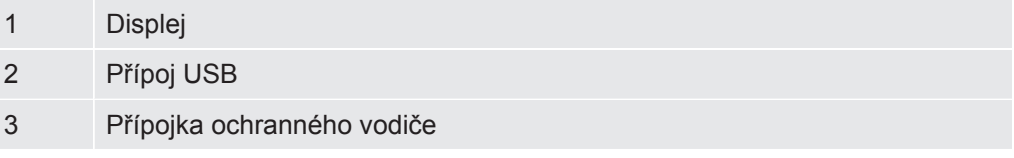

Na zadní straně CP7 se nacházejí přípojky pro I/O Modul a další přípojka pro ochranný vodič.

### **Připojovací schéma ELT Vmax / Příklad zařízení se 3 zkušebními komorami**

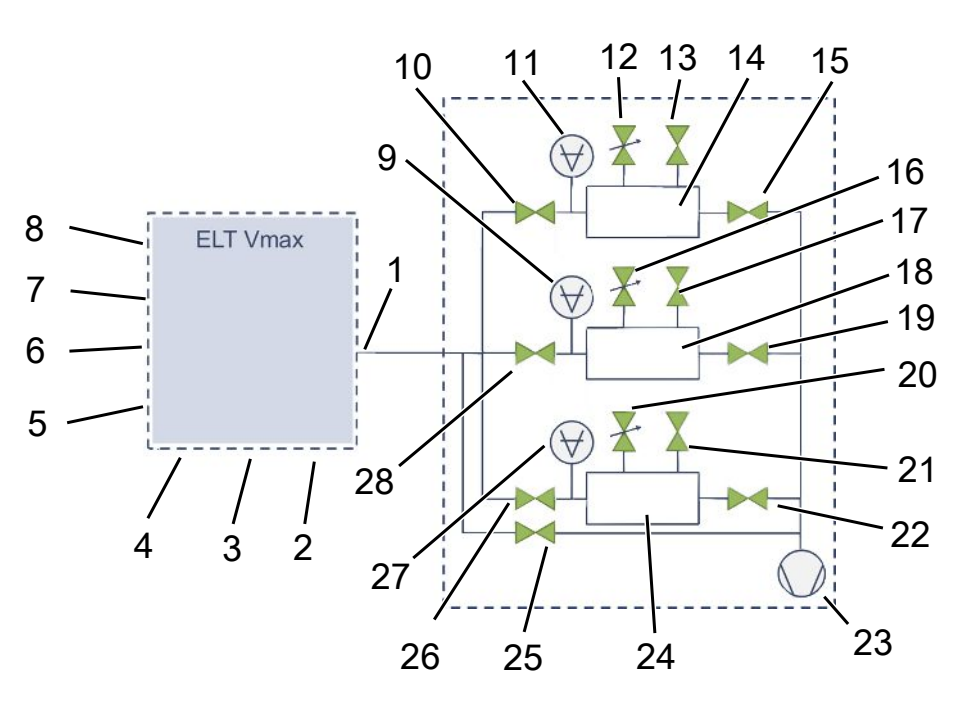

#### **ELT Vmax**

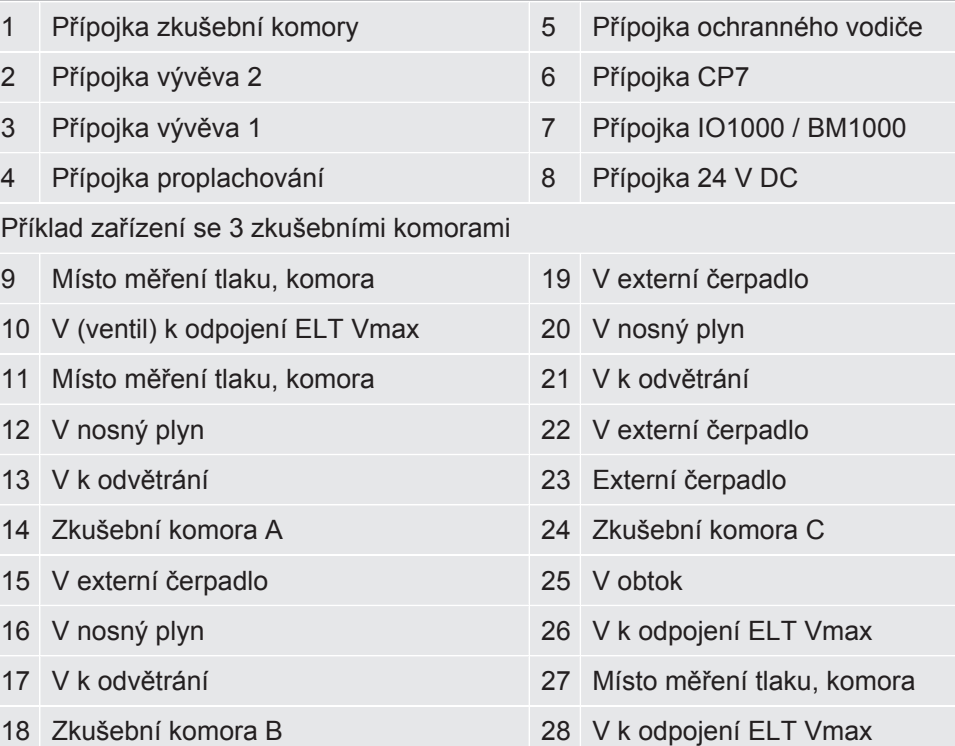

# <span id="page-23-0"></span>6 Provoz

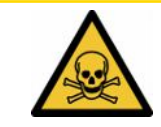

### $\triangle$  POZOR

#### **Ohrožení zdraví působením plynů a výparů**

Během provozu přístroje kontroly těsnosti akumulátorů se mohou tvořit nebezpečné výpary.

- ►Provozujte přístroj pouze s aktivními vývěvami na všech přípojkách.
- ►Připojte přístroj kontroly těsnosti k potrubí odvádějícímu odpadní plyny.
- ►Zabraňte vdechování zdraví škodlivých plynů a výparů.
- ►Dodržujte bezpečnostní pokyny v bezpečnostních listech kontrolovaných objektů.
- ►Zajistěte místo instalace, na kterém není možné ucpání potrubí odvádějících odpadní plyny nebo lze takové ucpání zjistit.
- ►Zajistěte místo instalace s dostatečným větráním nebo alternativně místo instalace s možností testování a monitorování kvality vzduchu na přítomnost zdraví škodlivých látek.

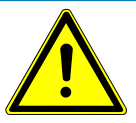

### **UPOZORNĚNÍ**

#### **Věcné škody v důsledku přehřátého přístroje**

Přístroj kontroly těsnosti se za provozu zahřeje a bez dostatečného větrání se může přehřát.

- ►Neblokujte větrací otvor pro filtr.
- ►Zajistěte dostatečné odvětrání u přístroje.
- ►V blízkosti přístroje kontroly těsnosti akumulátorů se nesmí nacházet zdroje tepla.
- ►Přístroj kontroly těsnosti akumulátorů nevystavujte přímému slunečnímu záření.
- ►Respektujte technické údaje.

## <span id="page-23-1"></span>6.1 Zapnutí a přihlášení

- **►** Zapněte napájení, abyste spustili ELT Vmax.
	- $\Rightarrow$  Ve stavu při dodání zobrazí přístroj po naběhnutí systému CP7 obrazovku měření.

# <span id="page-24-0"></span>6.2 Základní nastavení, pouze ve spojení s volitelným CP7

### 6.2.1 Nastavení jazyka

<span id="page-24-1"></span>Jazyk nastavíte v uživatelských nastaveních, viz "[Výběr, úprava a vytvoření](#page-25-0) [uživatelského profilu \[](#page-25-0)[}](#page-25-0) [26\]](#page-25-0)".

### 6.2.2 Nastavení data, času a časového pásma

#### <span id="page-24-2"></span>ü **Oprávnění** supervizora

- **1**  $\frac{q_0}{q_0}$  > Obecné > Datum a čas
- *2* Nastavte.
- <span id="page-24-3"></span>3 Uložte $\sqrt{ }$

### 6.2.3 Nastavení uživatelského profilu

### <span id="page-24-4"></span>6.2.3.1 Přehled všech skupin oprávnění

Oprávnění uživatele závisejí na tom, ke které skupině je přiřazen. **User** Členové skupiny **User** mohou • volit z uložených produktů, • provádět měření, • prohlížet historii výsledků měření, • zobrazit si informace o přístroji, • zobrazit si chybový protokol. **Operátor** Členové skupiny **Operator** mají všechna oprávnění skupiny **User**. Kromě toho mohou • vytvářet / měnit / vymazat produkty, • vytvářet / měnit / vymazat uživatele, • vytvářet / měnit / vymazat obrázky, • exportovat / vymazat měřicí data, • měnit nastavení měření. **Supervisor** Členové skupiny **Supervisor** mají všechna oprávnění skupiny skupin **User** a **Operator**. Kromě toho mohou • vytvářet / měnit / vymazat operátora, • vytvářet / měnit / vymazat supervizora, • provádět aktualizace softwaru,

• změnit datum / čas.

#### 6.2.3.2 Výběr, úprava a vytvoření uživatelského profilu

#### <span id="page-25-0"></span>ü Oprávnění pro role **Operator** nebo **Supervisor**

*1* > Uživatelské účty > Spravovat uživatelské účty

 $\Rightarrow$  Již vytvoření uživatelé a přiřazené skupiny se zobrazí ve formě seznamu.

*2* Máte následující možnosti:

Pro vytvoření nového uživatelského profilu zvolte  $+$  ve spodní části okna.  $\Rightarrow$  Otevře se okno "Uživatelská nastavení".

Jinak stiskněte již uloženého uživatele a na zobrazené nástrojové liště volte:

pro nahrání uživatelského profilu.

 $\Rightarrow$  Otevře se přihlašovací okno.

 $\Box$  pro úpravu uživatelského profilu.

 $\Rightarrow$  Otevře se okno "Uživatelská nastavení".

pro vymazání uživatelského profilu.

- $\Rightarrow$  Zobrazí se bezpečnostní otázka.
- 3 Po výběru nastavení se otevře okno "Uživatelská nastavení". V tomto případě podle potřeby zadejte jméno uživatele, změňte jej nebo zachovejte.

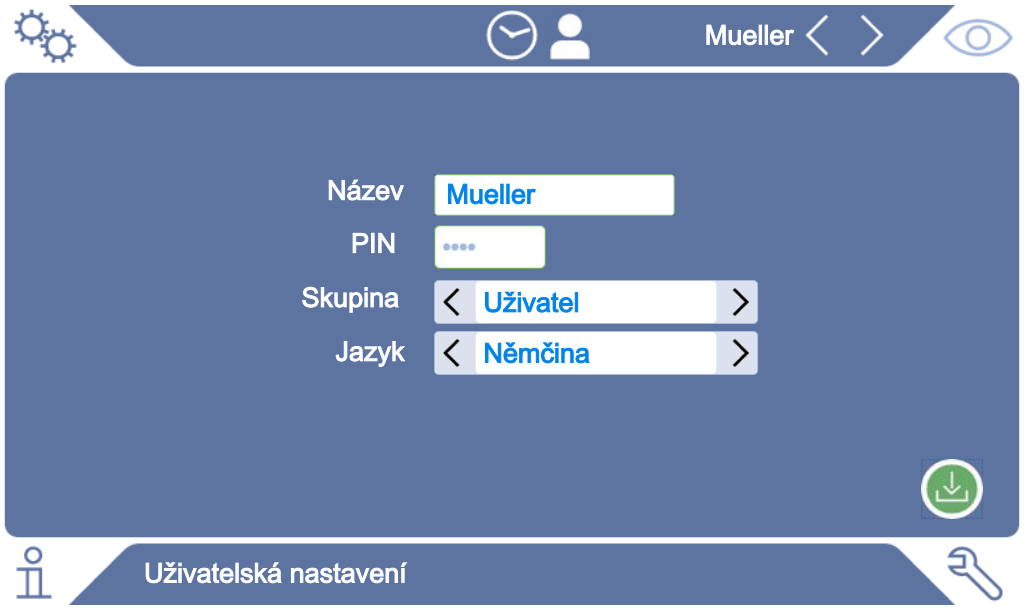

- *4* Není-li pole "PIN" vyplněno, nebo chcete-li změnit jeho obsah, zadejte nový PIN tvořený 4 číslicemi.
- 5 Pro přiřazení potřebných oprávnění uživatele zvolte skupinu. Pomocí  $\langle a \rangle$ volíte mezi skupinami "User", "Operator" a "Supervisor". Viz [Přehled všech](#page-24-4) [skupin oprávnění \[](#page-24-4)[}](#page-24-4) [25\]](#page-24-4).
- **6** V poli "Jazyk" přiřaďte uživateli pomocí  $\langle a \rangle$ iazyk.
- *7* Uložte .

#### 6.2.3.3 Změna osobních nastavení

<span id="page-26-0"></span>I jako uživatel s omezenými oprávněními (**User**) můžete změnit svůj jazyk nebo PIN. Tím se příslušný uživatelský profil adekvátně upraví. Přístup k celému uživatelskému profilu není nutný.

- *1* Stiskněte své uživatelské jméno zobrazené na displeji vpravo nahoře.
	- ð Otevře se okno "Možnosti uživatele".
- <span id="page-26-1"></span>2 Podle potřeby zvolte buď tlačítko "Změnit PIN" nebo "Změnit jazyk".

### 6.2.4 Vypnutí automatického přihlášení

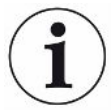

#### **Nastavení z výroby**

Podle nastavení z výroby se po zapnutí přístroje automaticky přihlásí uživatel "Supervisor" a vyvolá se obrazovka měření. Tento přednastavený uživatel disponuje mimo to oprávněními skupiny "Supervisor". Bez změny tohoto nastavení může každý uživatel neomezeně ovládat všechny funkce přístroje.

Můžete určit, zda se po zapnutí přístroje místo automatického přihlášení uživatele zobrazí přihlašovací okno.

V přihlašovacím okně se mohou přihlásit všichni uživatelé, kteří již byli registrováni v přístroji, viz ..".

- ü **Oprávnění** supervizora
	- *1* > Uživatelské účty > Spravovat automatické přihlášení
	- 2 V okně "Auto Login" deaktivujte možnost "Aktivní".
	- $3$  Uložte  $v_1$
- $\Rightarrow$  Po novém spuštění přístroje se zohlední aktuální nastavení.

### 6.2.5 Zapnutí automatického přihlášení

<span id="page-26-2"></span>Můžete určit, zda se po zapnutí přístroje bez přihlašovacího okna automaticky přihlásí zvolený uživatel.

- ü **Oprávnění** supervizora
- $\checkmark$  Požadovaný uživatel byl již vytvořen. Viz ["Výběr, úprava a vytvoření uživatelského](#page-25-0) [profilu \[](#page-25-0)[}](#page-25-0) [26\]](#page-25-0)".
	- *1* > Uživatelské účty > Spravovat automatické přihlášení
	- *2* Zadejte do pole "Jméno" jméno uživatele. Dávejte pozor na malá/velká písmena.
	- *3* Zadejte do pole "PIN" aktuální PIN uživatelského profilu.
- 4 V okně "Auto Login" aktivujte možnost "Aktivní".
- *5* Uložte .

## <span id="page-28-0"></span>6.3 Nastavení pro měření

## <span id="page-28-1"></span>6.3.1 Výběr, editace nebo vytvoření produktu (nastavení měření)

Pro nastavení specifikací měření potřebujete vytvořený produkt.

Pokud změníte parametry, např. mezní hodnotu, pomocí externího řízení, na displeji se zobrazí "No Product".

### ü Oprávnění pro role **Operator** nebo **Supervisor**

- $1$   $\degree$   $\degree$  > Produkty
	- ð Již vytvořené produkty se zobrazí ve formě seznamu.
- *2* Stiskněte název produktu a vyberte ze zobrazené nástrojové lišty nebo ze zobrazení:

pro nahrání produktu.

 $\Box$  pro editaci nastavení produktu.

 $\Rightarrow$  Otevře se okno "Nastavení produktu".

**D**pro kopírování nastavení produktu.

 $\Rightarrow$  Okno "Nastavení produktu" se otevře se záznamy kopírovaného zdroje.

pro smazání produktu.

 $\Rightarrow$  Zobrazí se bezpečnostní otázka.

**+** pro vytvoření nového produktu.

- $\Rightarrow$  Otevře se okno "Nastavení produktu".
- 3 Pomocí "Nastavení"/"Produkt" se otevře okno "Nastavení produktu". V tomto případě zadejte pod "Název produktu" podle potřeby název produktu, změňte ho nebo ho zachovejte.

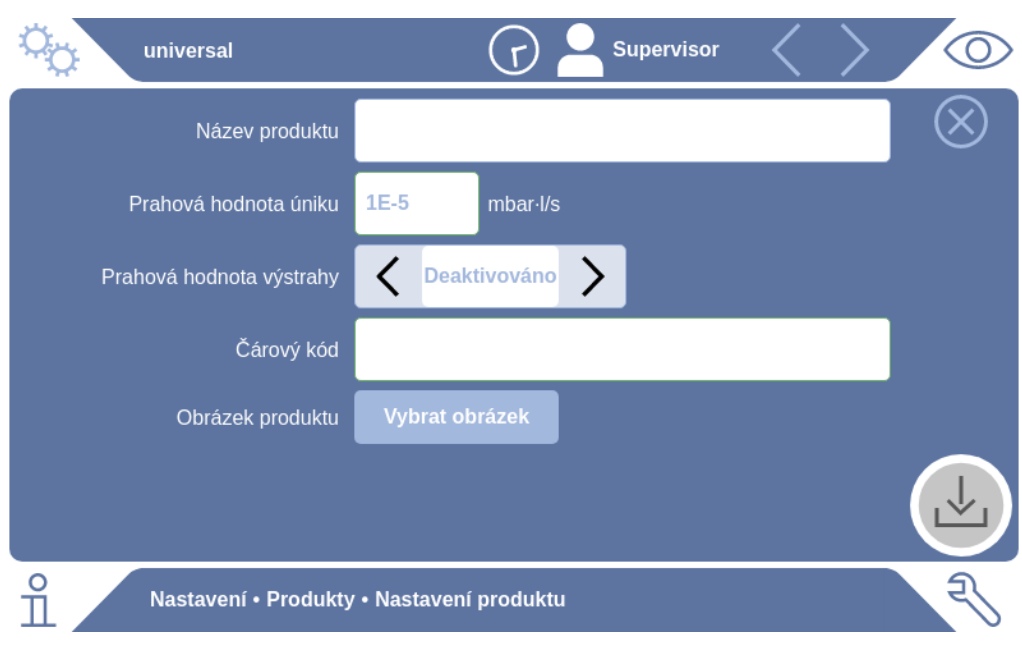

- 1 Pod "Prahová hodnota úniku" zadejte hodnotu, při jejímž překročení se má ohlásit, že je produkt "netěsný". Standardní nastavení je 1 × 10<sup>-5</sup> mbar l/s.
- *2* Volitelně můžete aktivovat výstrahu pro prahovou hodnotu.
- *3* Pro zadání čárového kódu použijte dotykovou obrazovku pro zadání nebo naskenujte čárový kód při aktivovaném zadávacím poli.
- 4 Pomocí "Vybrat obrázek" nahrajte obrázek produktu, který se bude během měření zobrazovat na obrazovce měření. Pokud není požadovaný obrázek uložený v přístroji, rozšiřte databázi obrázků. Po stisknutí  $+$  můžete přenést obrázky (JPG, PNG; max. 400  $\times$  400 px) z USB flash disku (formát FAT32) do knihovny obrázků.
- $5$  Uložte  $\sqrt{ }$

### 6.3.2 Výběr produktu

- <span id="page-29-0"></span> $1$   $\phi$  > Produkty
	- $\Rightarrow$  Zobrazují se již vytvořené produkty. Pokud požadovaný produkt nenajdete, vytvořte jej, viz  $\Box$ ["Výběr, editace nebo vytvoření produktu \(nastavení měření\)](#page-28-1) [\[](#page-28-1)[}](#page-28-1) [29\]"](#page-28-1). Stiskněte požadovaný název produktu.
- 2 Nahraite  $\hat{\mathcal{L}}$ .

### 6.3.3 Použití vstupního pole v okně měření

<span id="page-29-1"></span>V případě potřeby můžete v okně měření nastavit vstupní pole a do tohoto pole zadávat doplňující informační text. Například sériové číslo nebo číslo šarže.

Tento text se nebude zobrazovat pouze v okně měření, nýbrž se také uloží při záznamu dat. Text se přiřadí k provedenému měření.

#### **1. Nastavení vstupního pole pro okno měření**

- *1* > Přístroj
- 2 Aktivujte pole "Nepovinné vstupní pole".
- 3 Uložte $\frac{1}{2}$

#### **2. Vyplnění nebo změna vstupního pole v okně měření**

- $\checkmark$  Aktivovali jste nepovinné vstupní pole.
	- *1* Dotkněte se vstupního pole v okně měření.
	- *2* Pomocí zobrazené klávesnice zadejte požadovaný text.
- ð Po novém spuštění přístroje je vstupní pole prázdné.
- ð Vstupní pole se po dokončení příštího měření automaticky vyprázdní.
- **►** Alternativně můžete také použít skener čárového kódu. Za tímto účelem naskenujte čárový kód zkušebního tělesa pomocí běžně prodávaného skeneru čárového kódu. Automaticky se převezme do vstupního pole. Při naskenování více čárových kódů se kódy oddělí pomocí |.

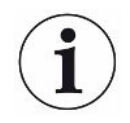

Čárový kód lze pomocí skeneru čárového kódu načíst v tomto okně.

## <span id="page-31-0"></span>6.4 Měření

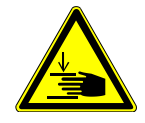

### $\triangle$  POZOR

#### **Varování před zraněním rukou**

►Zkušební komoru otevírejte a zavírejte pouze v případě, že se vaše prsty nacházejí mimo poloviny zkušební komory a mimo oblast odklopení zkušební komory.

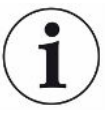

### **UPOZORNĚNÍ**

#### **Věcné škody neodborným naplněním zkušební komory**

Vytékající kapaliny, které se dostanou do hadic, mohou negativně ovlivnit funkci přístroje. Ostré předměty, tuky a oleje mohou poškodit membránu, kroužek komory a těsnicí chlopně.

- ►Zabraňte znečištění měřicí komory oleji, tuky nebo uhlovodíky.
- ►Do zkušební komory nevkládejte žádné ostré předměty nebo předměty s ostrými hranami bez ochranného rámu.

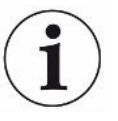

#### **Vylučte nepřesnosti měření:**

- ►Umístěte akumulátory tak, aby nezakrývaly těsnění polovin zkušební komory a nedotýkaly se jich.
- ►Neprovádějte měření kontrolovaných objektů s výraznými rozdíly teplot vůči okolní teplotě.
- ►Těsnění polovin zkušební komory udržujte v čistotě. Nejsou-li odstraněna znečištění, může dojít ke zkreslení výsledků měření.
- ►Nepoškozujte těsnicí plochy. Mechanickými poškozeními, jako např. škrábanci, se může stát komora netěsnou.
- ►Zkušební komoru nečistěte ředidly / alkoholem. Tyto látky mohou rovněž zkreslit výsledky měření.
- $\checkmark$  Nainstalovali jste jednokomorový nebo vícekomorový systém, viz "[Instalace \[](#page-18-0) $\checkmark$  [19\]](#page-18-0)".
- $\checkmark$  Provedli jste obecná nastavení, viz ["Základní nastavení, pouze ve spojení](#page-24-0) [s volitelným CP7 \[](#page-24-0)[}](#page-24-0) [25\]](#page-24-0)".
- $\checkmark$  V přístroji jste uložili nastavení pro požadovaný produkt.
- $\checkmark$  Zvolili jste požadovaný produkt, viz "[Výběr produktu \[](#page-29-0) $\checkmark$  [30\]](#page-29-0)".
- $\checkmark$  Postup měření ELT Vmax je nastaven tak, že se připojené zkušební komory nejprve připraví, pak se spustí měření pomocí ELT Vmax. Mělo by být možné přidání nosného plynu.
	- *1* Vyvolejte obrazovku měření (volitelně k dispozici CP7).
	- *2* Umístěte zkušební těleso do zkušební komory a zavřete ji.
- *3* Otevřete ventil k externí vývěvě a vyvakuujte zkušební komory na cílový tlak asi 3–10 mbar.
- *4* Zavřete ventil k externí vývěvě.
- *5* Otevřete ventil nosného plynu a ventil do ELT Vmax.
- 6 Pokud používáte CP7, spusťte měření tlačítkem "START".
- *7* Případně ke startu přes rozhraní použijte IO modul / protokol rozhraní.
- *8* Podívejte se na výsledek měření.
	- $\Rightarrow$  CP7: Naměřená míra netěsnosti se zobrazuje v okně "Měření" na levé straně jako číselná hodnota na barevném pozadí. Ještě se zobrazuje slovo "OK", "Výstraha při úniku" nebo "Únik", viz ["Vyvolání měřicích dat \[](#page-33-2)▶ [34\]"](#page-33-2), Po ukončení měření můžete zkontrolovaný testovaný objekt vyjmout a provést měření dalších kontrolovaných objektů.
	- ð Rozhraní: Míru netěsnosti zjištěnou pomocí ELT Vmax můžete odečíst pomocí příslušného povelu vámi zvoleného protokolu rozhraní.
	- $\Rightarrow$  Po skončení měření se ELT Vmax vrátí do pohotovostního režimu.
- *9* Zavřete ventil do ELT Vmax a ventil nosného plynu.
- *10* Odvětrejte měřicí komory pomocí ventilu odvětrání. Pak můžete odebrat zkušební těleso z komory.
- *11* Při přípravě na následující měření můžete paralelně přes V obtok vakuovat měřicí vedení. Sledujte přitom zobrazovaný tlak p3. Ten by měl dosáhnout hodnoty  $<$  4,5 mbar.
- *12* Pokud chcete přerušit měření, kdykoliv zastavte postup měření.

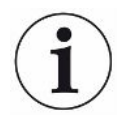

Jakmile je krok 3 dokončen, můžete začít s vakuováním další zkušební komory.

Pokud se měření opakují se stejným kontrolovaným objektem, mohou se výsledky měření lišit. Příčinou je většinou zmenšené množství rozpouštědla způsobené předchozím měřením.

# <span id="page-32-0"></span>6.5 Provedení měření ZERO po kontaminaci

Tuto funkci použijte při malých kontaminacích. Aktuální hodnota pozadí se nastaví na nulu. Při vysokých hodnotách pozadí použijte funkci "Propláchnutí".

Výsledek se zobrazí zeleně a hodnoty se převezmou. V případě problému se zobrazí výstraha nebo chyba.

- $1$  Zvolte  $\overline{\mathbb{O}}$  >  $\overline{\mathbb{P}^4}$
- *2* Vyprázdněte měřicí komoru.
- *3* Spusťte ZERO měření.
- ð Výsledek se zobrazí zeleně a hodnoty se převezmou. V případě chyby se výsledek zobrazí červeně.

## <span id="page-33-0"></span>6.6 Proplach přístroje (Simple Purge)

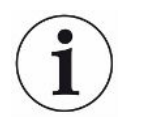

Tuto funkci použijte při kontaminacích. Tím se propláchnou zkušební komory a hadice, aby se snížila hodnota pozadí.

Simple Purge se spouští přes zařízení.

ELT Vmax provede po spuštění funkce automatické propláchnutí. Přitom se cyklicky vakuuje a zavzdušňuje zkušební komora a vakuový systém, aby se snížila kontaminace pozadí v přístroji.

## <span id="page-33-1"></span>6.7 Měřicí data a informace o přístroji

### 6.7.1 Vyvolání měřicích dat

- <span id="page-33-2"></span>*1* > Měření
	- $\Rightarrow$  Provedená měření se zobrazují ve zkrácené formě v jednotlivých řádcích.
- *2* Pro zobrazení podrobného náhledu měření stiskněte libovolný záznam a poté zobrazený symbol  $Q$ .
	- ð Zobrazí se všechny informace uložené k tomuto měření.

### 6.7.2 Přenos měřicích dat

<span id="page-33-3"></span>Výsledky měření se automaticky ukládají v přístroji. Ukládá se posledních 500 000 měření. Měřicí data můžete přenést z interní paměti na připojený USB flash disk.

- ü Oprávnění pro role **Operator** nebo **Supervisor**
	- *1* Pro přenos dat z interní paměti připojte USB flash disk s formátováním FAT32 do jednoho z USB portů přístroje.
	- *2* > Měření
	- *3* Uložte .
- $\Rightarrow$  Jsou přenesena všechna měřicí data. Po dokončení exportu se zobrazí zpráva. Měřicí data zůstanou uložena v přístroji.

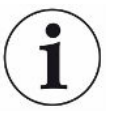

Měřicí data se uloží jen tehdy, když používáte CP7.

Pokud CP7 nepoužíváte, zajistěte vlastní záznam dat.

### 6.7.2.1 Přenos dat analýzy

<span id="page-34-0"></span>CP7 zaznamenává do interní paměti data při každém měření a v případě chyby. Společnosti INFICON můžete tento soubor zaslat buď e-mailem, nebo požádat podporu o zaslání odkazu pro upload.

#### **Takto poskytnete společnosti INFICON tato data**

- *1* Připojte USB flash disk naformátovaný na FAT32 k řídicí jednotce.
- 2 Přeiděte na stranu "Diagnostika  $\mathbb{R}$ → Export servisu" v obsluze přístroje.
- 3 Stiskněte tlačítko "Export servisních údajů".
	- ð Průběh exportu se zobrazuje v obsluze přístroje a může po delší době používání trvat i několik minut (< 25 minut).
	- ð Na USB flash disku se nyní nachází export dat. Název souboru se skládá z částí "ServiceExport" – "sériové číslo" – "datum a čas".

Export dat může mít po delší době používání velikost několika megabajtů (MB).

Přitom se jedná o archiv chráněný heslem.

## 6.7.3 Vymazat měřicí data

<span id="page-35-0"></span>Měřicí data můžete vymazat z interní paměti přístroje.

- ü Oprávnění pro role **Operator** nebo **Supervisor**
	- *1* > Měření
	- 2 Stiskněte  $\widehat{\mathbb{U}}$ .
- $\Rightarrow$  Budou vymazána všechna zaznamenaná měřicí data.

## 6.7.4 Vyvolání informací o přístroji

- <span id="page-35-1"></span>**►** > Informace o přístroji
	- ð Zobrazí se uložené informace.

## 6.7.5 Vyvolání protokolu

<span id="page-35-2"></span>Tlačítko k zobrazení hlášení přístroje ve formě seznamu. Tyto údaje jsou užitečné při kontaktu se servisním oddělením výrobce.

**►** > Protokol

## <span id="page-36-0"></span>6.8 Aktualizace softwaru

Přístroj obsahuje různé verze softwaru pro obsluhu přístroje, základní přístroj a systém prokázání výskytu. Čísla verzí jsou na sobě nezávislá.

## 6.8.1 Aktualizace softwaru obsluhy přístroje

<span id="page-36-1"></span>Nahrajte aktualizace softwaru pomocí USB flash disku.

### **UPOZORNĚNÍ**

#### **Ztráta dat při přerušení spojení**

Ztráta dat při přerušení spojení

- ►Během aktualizování softwaru nevypínejte přístroj ani neodpojujte USB flash disk.
	- *1* Zkopírujte soubor do hlavního adresáře USB flash disku naformátovaného na FAT32.
	- *2* Zapojte USB flash disk do USB portu přístroje.
	- 3  $\sqrt[3]{ }$  > Aktualizace > Aktualizace obsluhy přístroje
		- $\Rightarrow$  V okně nahoře se zobrazuje aktivní verze softwaru pro obsluhu přístroje. Pokud se na USB flash disku nachází jedna verze softwaru nebo několik verzí, zobrazí se v řádku dole nejnovější nalezená verze. Je-li tato verze novější než již nainstalovaná verze, je pozadí zelené, jinak je červené.
	- 4 Pro nahrání nové verze softwaru stiskněte tlačítko "Update".
- $\Rightarrow$  Po ukončení se automaticky provede restart obsluhy přístroje.

## 6.8.2 Aktualizace softwaru základního přístroje

<span id="page-37-0"></span>Aktualizace softwaru nahrajete přes USB flash disk.

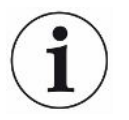

#### **UPOZORNĚNÍ**

#### **Ztráta dat při přerušení spojení**

Ztráta dat při přerušení spojení

- ►Během aktualizování softwaru nevypínejte přístroj ani neodpojujte USB flash disk.
	- *1* Zkopírujte soubor do hlavního adresáře USB flash disku naformátovaného na FAT32.
	- *2* Zapojte USB flash disk do USB portu přístroje.
	- *3* > Aktualizace > Aktualizace základního přístroje
		- $\Rightarrow$  V okně nahoře se zobrazuje aktivní verze softwaru pro základní přístroj. Pokud se na USB flash disku nachází jedna verze softwaru nebo několik verzí, zobrazí se v řádku dole nejnovější nalezená verze. Je-li tato verze novější než již nainstalovaná verze, je pozadí zelené, jinak je červené.
	- 4 Pro nahrání nové verze softwaru stiskněte tlačítko "Update".
- $\Rightarrow$  Po ukončení se systém automaticky restartuje.

### 6.8.3 Aktualizace softwaru systému prokázání výskytu plynu

<span id="page-38-0"></span>Aktualizace softwaru nahrajete přes USB flash disk.

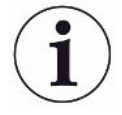

#### **UPOZORNĚNÍ**

#### **Ztráta dat při přerušení spojení**

Ztráta dat při přerušení spojení

- ►Během aktualizování softwaru nevypínejte přístroj ani neodpojujte USB flash disk.
	- *1* Zkopírujte soubor do hlavního adresáře USB flash disku naformátovaného na FAT32.
	- *2* Zapojte USB flash disk do USB portu přístroje.
	- **3**  $\sqrt[3]{ }$  > Aktualizace > Systém prokázání výskytu plynu
		- $\Rightarrow$  V okně nahoře se zobrazuje aktivní verze softwaru pro základní přístroj. Pokud se na USB flash disku nachází jedna verze softwaru nebo několik verzí, zobrazí se v řádku dole nejnovější nalezená verze. Je-li tato verze novější než již nainstalovaná verze, je pozadí zelené, jinak je červené.
	- 4 Pro nahrání nové verze softwaru stiskněte tlačítko "Update".
- $\Rightarrow$  Po ukončení se systém automaticky restartuje.

## <span id="page-39-0"></span>6.9 Obnovení stavu při dodání

Resetujte přístroj na nastavení z výroby.

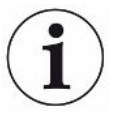

#### **Ztráta nastavení a měřicích dat**

Po resetování do stavu při dodání se nacházejí v paměti přístroje pouze nastavení z výroby provedená výrobcem.

► Důležitá měřicí data předem zazálohujte na USB flash disku. Viz ["Přenos měřicích](#page-33-3) [dat \[](#page-33-3)[}](#page-33-3) [34\]"](#page-33-3).

#### ü **Oprávnění** supervizora

**►** > Resetovat přístroj

## 6.10 Rozšířená nastavení

<span id="page-39-1"></span>**►** > Obecné > Měření

Neodborné změny mohou způsobit chybná měření.

**►** Změny nastavení na této straně provádějte pouze po konzultaci s firmou **INFICON** 

## <span id="page-39-2"></span>6.11 Vyvolání aktivních chyb a výstrah pomocí CP7

**Aktivní chyby** Chyby nebo výstrahy se zobrazují na aktivní pracovní ploše. Zároveň se zbarví symbol diagnostiky  $\mathbb{R}$ .

- *1* > Chyby a výstrahy
	- $\Rightarrow$  Tlačítko "Chyby a výstrahy" je k dispozici pouze tehdy, když jsou aktivní chyby nebo výstrahy, chyby a výstrahy se zobrazují ve formě seznamu.
- *2* Aby bylo možné provádět měření, potvrďte aktivní chyby nebo výstrahy tlačítkem "Clear".
	- ð Zobrazené informace se zavřou.

<span id="page-39-3"></span>Viz také "Výstražná a chybová hlášení".

## 6.12 Odhlášení z přístroje

- *1* Stiskněte své uživatelské jméno zobrazené na displeji vpravo nahoře.
	- ð Otevře se okno "Možnosti uživatele".
- 2 Proveďte odhlášení z přístroje stisknutím tlačítka "Odhlásit se".
	- $\Rightarrow$  Otevře se přihlašovací okno.

# <span id="page-40-0"></span>7 Čištění a údržba

Všechny zde popsané čisticí a údržbové práce se smí provádět pouze bez otevření krytu přístroje!

### **NEBEZPEČÍ**

#### **Ohrožení života v důsledku úderu el. proudem**

Uvnitř přístroje jsou vysoká napětí. Při dotyku částí pod elektrickým napětím je ohrožen život.

- ►Než začnete provádět čištění nebo údržbu, odpojte zařízení od napájení elektrickou energií. Zajistěte, aby nemohlo dojít k nedovolenému zapnutí elektrického napájení.
- ►Neotevírejte kryt zařízení.

### **NEBEZPEČÍ**

#### **Nebezpečí zranění elektrolytem**

- ►Vyvarujte se kontaktu s kůží, očima nebo oděvem.
- ►Používejte vhodný ochranný oděv, zejména rukavice, zástěru a ochranu obličeje.
- ►Dodržujte pokyny z příslušného bezpečnostního listu a řiďte se platnými pracovními pokyny.
- ►Okamžitě opláchněte stříkance elektrolytu nebo kyseliny čistou vodou.
- ►Příp. vyhledejte lékaře.

### **POZOR**

#### **Nebezpečí v důsledku padajícího břemene**

Přístroj je těžký a převrácením nebo pádem může způsobit zranění osob a poškození věcí.

►Postavte přístroj na dostatečně stabilní podklad.

## <span id="page-41-0"></span>7.1 Údržba ELT Vmax

## 7.1.1 ELT Vmax: Čištění krytu

<span id="page-41-1"></span>Kryt je lakovaný a kovový.

- *1* Ujistěte se, že je ELT Vmax odpojený od napájení elektrickým proudem.
- *2* K navlhčení používejte pouze vodu.
- *3* Nepoužívejte čisticí prostředky, které obsahují alkohol, tuky nebo oleje.
- *4* Kryt otřete vlhkým, měkkým hadrem.

## 7.1.2 ELT Vmax: Výměna filtrační rohože

<span id="page-41-2"></span>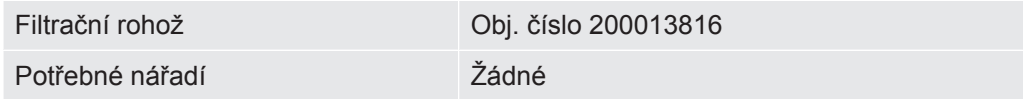

Ve výrobních prostorách s vysokou prašností se může filtrační rohož znečistit. Při výrazném znečištění vyměňte filtrační rohož.

 $\checkmark$  Máte k dispozici novou filtrační rohož.

- *1* Ujistěte se, že je přístroj odpojený od napájení elektrickým proudem.
- *2* Sejměte plastovou mřížku. Je připevněna pouze aretačními výstupky.
- *3* Vyjměte použitý vzduchový filtr z filtrační mřížky a vložte nový.
- *4* Znovu nasaďte plastovou mřížku s novým vzduchovým filtrem.
	- ð Filtrační rohož je vyměněna

## <span id="page-42-0"></span>7.2 Plán údržby

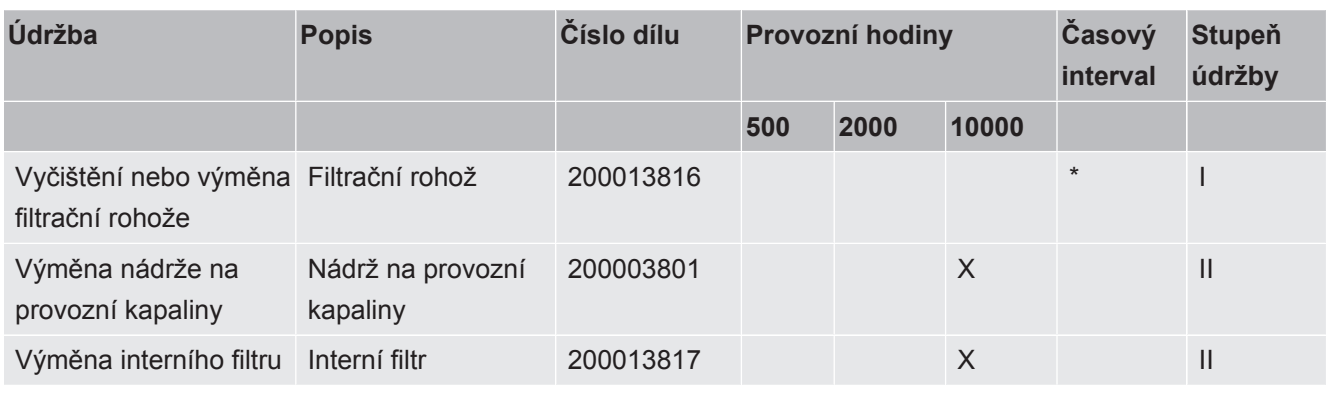

\* podle potřeby

Vysvětlení stupňů údržby:

Stupeň údržby I: Zákazník bez technického vzdělání

Stupeň údržby II: Zákazník s technickým vzděláním a školením INFICON

Stupeň údržby III: Servis INFICON

# <span id="page-43-0"></span>8 Odstavení z provozu

## <span id="page-43-1"></span>8.1 Likvidace přístroje

Přístroj může být likvidován provozovatelem nebo zaslán výrobci. Přístroj se skládá z materiálů, které mohou být recyklovány. Aby se přecházelo odpadům a šetřilo se životní prostředí, měli byste tuto možnost využít.

<span id="page-43-2"></span>Při likvidaci respektujte ekologická a bezpečnostní ustanovení vaší země.

# 8.2 Zasílání přístroje kontroly těsnosti akumulátorů na údržbu, opravu nebo likvidaci

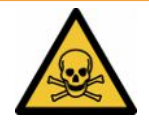

### **Výstraha**

#### **Ohrožení zdraví škodlivými látkami**

Kontaminované přístroje mohou ohrožovat zdraví. Prohlášení o kontaminaci slouží k ochraně všech osob, které přijdou do styku s přístrojem. Přístroje, které byly zaslány bez čísla zpětného odeslání a vyplněného prohlášení o kontaminaci, zašle výrobce zpět odesílateli.

- ►Vyplňte kompletně prohlášení o kontaminaci.
	- *1* Před zasláním prohlášení kontaktujte výrobce a pošlete mu vyplněné prohlášení o kontaminaci.
		- $\Rightarrow$  Poté obdržíte zasílací číslo a adresu.
	- *2* Pro zaslání zpět použijte originální obal.
	- *3* Než přístroj odešlete, upevněte kopii vyplněného prohlášení o kontaminaci na vnější stranu balení.

Prohlášení o kontaminaci viz níže.

## Declaration of Contamination

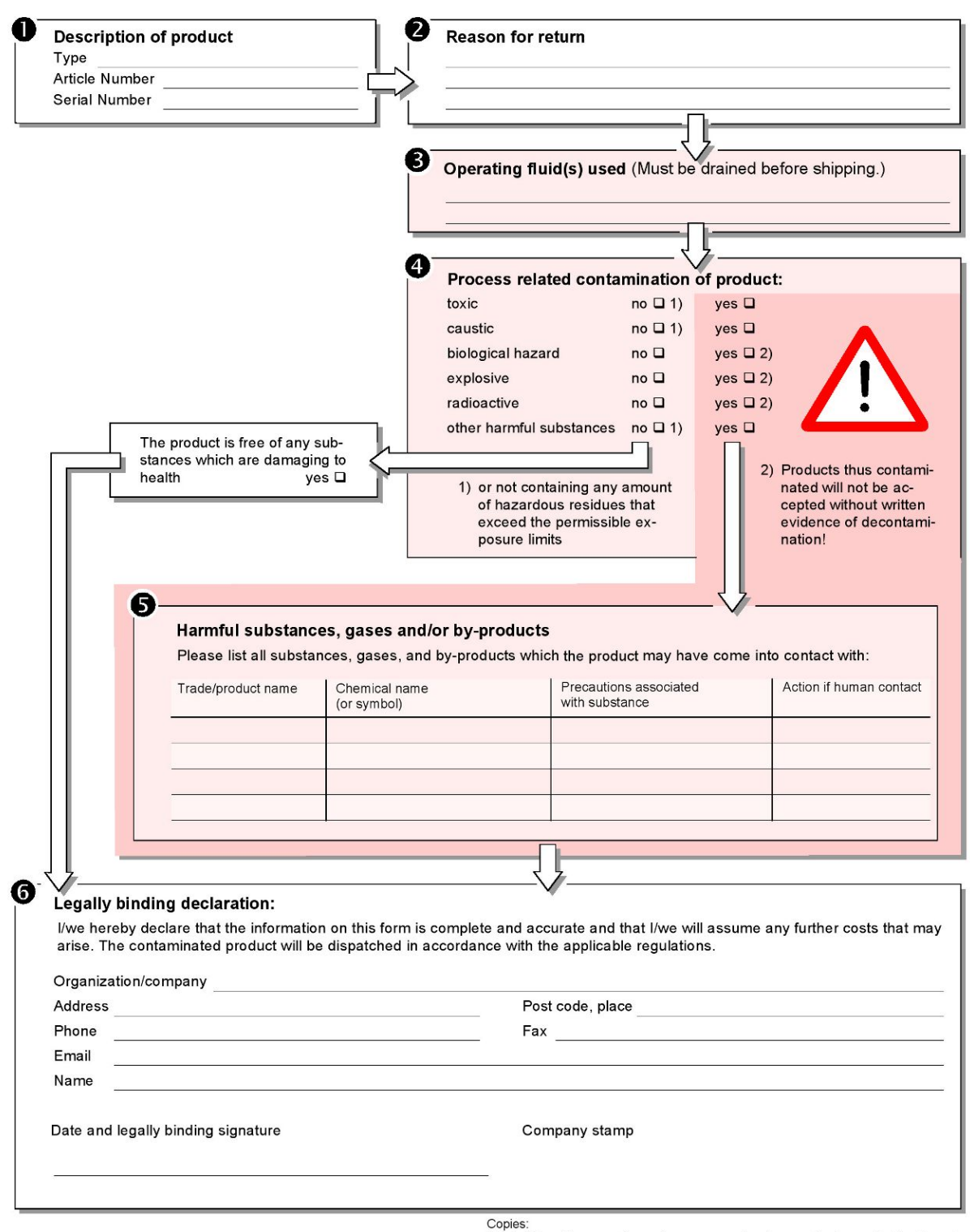

Original for addressee - 1 copy for accompanying documents - 1 copy for file of sender

# <span id="page-45-0"></span>9 Příloha

# <span id="page-45-1"></span>9.1 Příslušenství

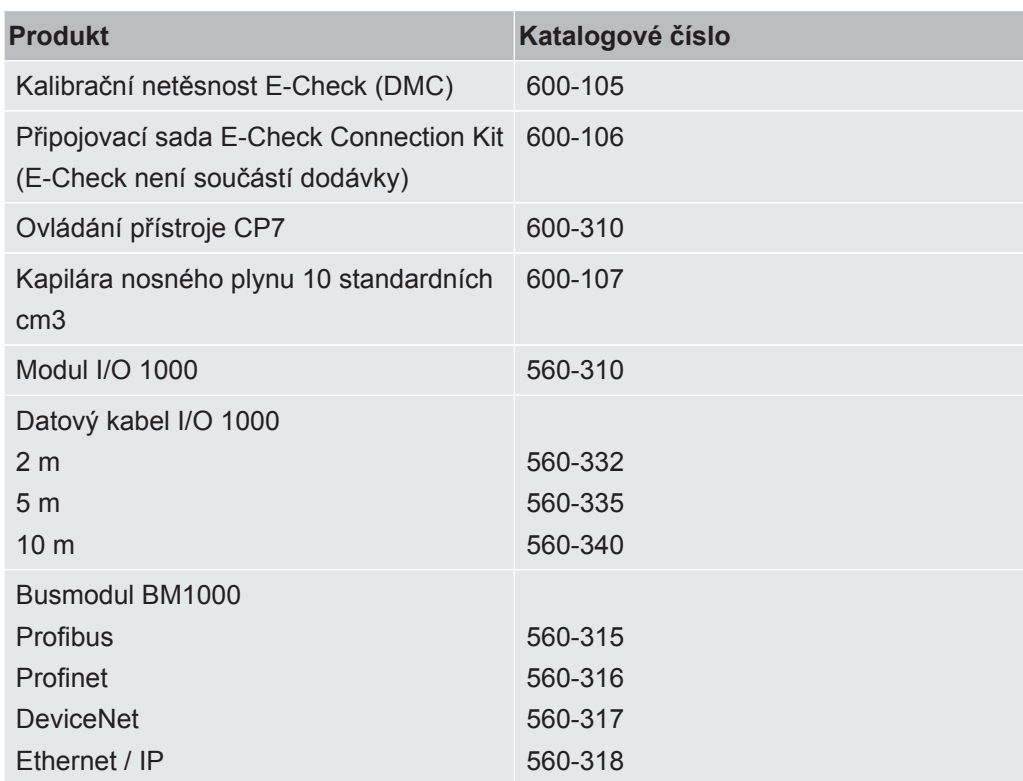

## <span id="page-46-0"></span>9.2 Certifikáty

### <span id="page-46-1"></span>9.2.1 Prohlášení CE

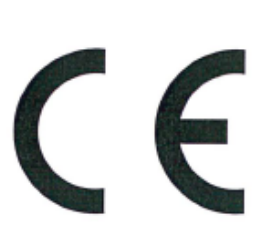

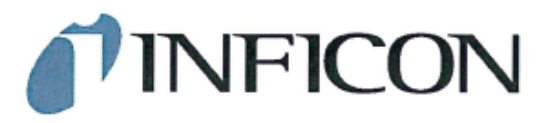

**EU Declaration of Conformity** 

We - INFICON GmbH - herewith declare that the products defined below meet the basic requirements regarding safety and health and relevant provisions of the relevant EU Directives by design, type and the versions which are brought into circulation by us. This declaration of conformity is issued under the sole responsibility of INFICON GmbH.

In case of any products changes made, this declaration will be void.

Designation of the product:

**Battery leak detector** 

Models: **ELT Vmax** 

Catalogue number: 600-301

The products meet the requirements of the following Directives:

 $\bullet$ Directive 2014/30/EU (EMC)

 $\bullet$ Directive 2011/65/EU (RoHS)

Applied harmonized standards:

EN 61326-1:2013 ٠ Class A according to EN 55011

EN IEC 63000:2018 ٠

Cologne, March 25th, 2024

Matthias Fritz, Managing Director LDT

Cologne, March 25th, 2024

ce  $\overline{\phantom{1}}$ 

Winfried Schneider, Research & Development

**INFICON GmbH** Bonner Straße 498 D-50968 Cologne Tel.: +49 (0)221 56788-0<br>Fax: +49 (0)221 56788-0 www.inficon.com E-mail: leakdetection@inficon.com

pro

### <span id="page-47-0"></span>922 Prohlášení o montáži

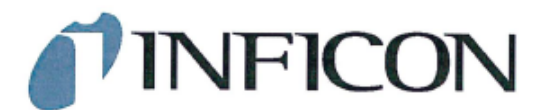

### **EC DECLARATION OF INCORPORATION**

We - INFICON GmbH - herewith declare that the products defined below meet the basic requirements regarding safety and health and relevant provisions of the relevant EU Directives by design, type and the versions which are brought into circulation by us. This<br>declaration of conformity is issued under the sole responsibility of INFICON GmbH.

The products meet the requirements of the following Directives:

· Directive 2006/42/EC (Machinery)

In case of any products changes made, this declaration will be void

Designation of the product:

**Battery leak detector** 

**FLT Vmax** 

Applied harmonized standards:

EN ISO 12100:2010

EN ISO 61010-1:2010+A1:2019

Catalogue number: 600-301

Models:

The partly completed machinery must not be put into service until the final machinery into which it is to be incorporated has been declared in conformity with the provisions of this Directive (2006/42/EC), where appropriate.

The manufacturer will electronically transmit, in response to a reasoned request by the national authorities, relevant information on the partly completed machinery.

The relevant technical documentation is compiled in accordance with part B of Annex VII.

Authorised person to compile the relevant technical files: Heinz Rauch, INFICON GmbH, Bonner Strasse 498, D-50968 Cologne

The following essential health and safety requirements according to Annex II of Directive 2006/42/EC were fulfilled: 1.1.2, 1.1.3, 1.1.5, 1.2.1, 1.2.6, 1.3.1, 1.3.2, 1.3.3, 1.3.4, 1.3.7, 1.5.1, 1.5.2, 1.5.5, 1.5.8, 1.5.9, 1.5.10, 1.5.11, 1.5.13, 1.6.1, 1.7.2, 1.7.3, 1.7.4

were partially fulfilled: 1.5.2, 1.5.4, 1.5.6, 1.5.7, 1.5.16, 1.6.3

Cologne, March 25th, 2024

Matthias Fritz, Managing Director LDT

Cologne, March 25th, 2024

Ż pro

Winfried Schneider, Research & Development

**INFICON GmbH** Bonner Straße 498 D-50968 Cologne Tel.: +49 (0)221 56788-0<br>Fax: +49 (0)221 56788-0 www.inficon.com E-mail: leakdetection@inficon.com

## 9.2.3 Čínská směrnice RoHS

#### <span id="page-48-0"></span>**Restriction of Hazardous Substances (China RoHS)**

#### 有害物质限制条例(中国 RoHS)

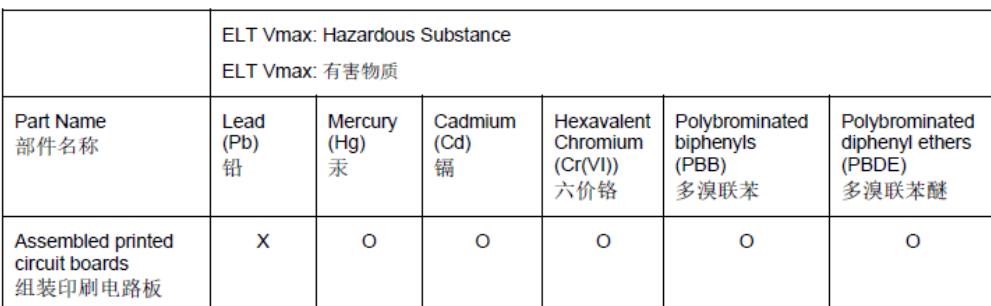

This table is prepared in accordance with the provisions of SJ/T 11364. 本表是根据 SJ/T 11364 的规定编制的。

O: Indicates that said hazardous substance contained in all of the homogeneous materials for this part is below the limit requirement of GB/T 26572.

O: 表示该部件所有均质材料中所含的上述有害物质都在 GB/T 26572 的限制要求范围内。

X: Indicates that said hazardous substance contained in at least one of the homogeneous materials used for this part is above the limit requirement of GB/T 26572.

X: 表示该部件所使用的均质材料中, 至少有一种材料所含的上述有害物质超出了 GB/T 26572 的限制 要求。

(Enterprises may further provide in this box technical explanation for marking "X" based on their actual circumstances.)

(企业可以根据实际情况, 针对含"X"标识的部件, 在此栏中提供更多技术说明。)

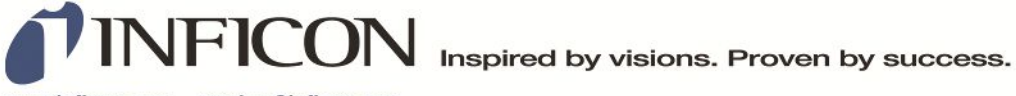

www.inficon.com reachus@inficon.com

Due to our continuing program of product improvements, specifications are subject to change without notice.<br>The trademarks mentioned in this document are held by the companies that produce them.